# FURURO OPERATOR'S MANUAL

# LIVE PLAYER PRO

MODEL VR-5034

(Applicable to VR-5000 software version 3.00 or higher) (Applicable to VR-3000/S software version 1.00 or higher)

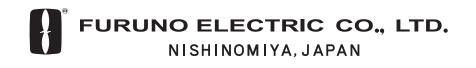

# **IMPORTANT NOTICE**

- No part of this manual may be copied or reproduced without written permission.
- If this manual is lost or worn, contact your dealer about replacement.
- The contents of this manual and equipment specifications are subject to change without notice.
- The example screens (or illustrations) shown in this manual may not match the screens you see on your display. The screen you see depends on your system configuration and equipment settings.
- This manual is intended for use by native speakers of English.
- FURUNO will assume no responsibility for the damage caused by improper use or modification of the equipment or claims of loss of profit by a third party.
- Please carefully read and follow the operation procedures set forth in this manual.
- Store this manual in a convenient place for further reference.

# TABLE OF CONTENTS

| FC  | DRE        | WORD                                               | iv |
|-----|------------|----------------------------------------------------|----|
| 1   | INS        | STALLATION                                         | 1  |
| ••  | 1.1        | Requirements                                       |    |
|     | 1.2        | Software Installation                              |    |
| າ   |            | AYER CONFIGURATION                                 | 2  |
| ۷.  | 2.1        | How to Create a New Configuration Page             |    |
|     | 2.1        | Making a User-specified Digital Form               |    |
|     | 2.2        | Making a User-specified Graphical Form             |    |
|     | 2.0        | 2.3.1 Arranging graphical object                   |    |
|     |            | 2.3.2 Configuration of graphical object            |    |
|     |            | 2.3.3 Compass object                               |    |
|     |            | 2.3.4 Dial Meter object and Dual Dial Meter object |    |
|     |            | 2.3.5 Doppler log object                           |    |
|     |            | 2.3.6 Graph object                                 |    |
|     |            | 2.3.7 Vertical bar object                          |    |
|     |            | 2.3.8 Horizontal bar object                        |    |
|     |            | 2.3.9 Horizontal ruler object                      |    |
|     |            | 2.3.10 Pitch and roll object                       | 36 |
|     |            | 2.3.11 Rudder object                               | 37 |
|     |            | 2.3.12 Numeric data display object                 | 38 |
|     |            | 2.3.13 Default color definition                    |    |
|     |            | 2.3.14 Formatter syntax                            | 40 |
|     | 2.4        | Saving the Configuration                           | 41 |
| 3.  | RE         | PLAY (PLAYBACK)                                    |    |
| ••• | 3.1        | Reading the Data Recorded in DRU (Capsule)         |    |
|     | -          | 3.1.1 Wiring                                       |    |
|     |            | 3.1.2 How to replay the data                       |    |
|     | 3.2        | Reading the Data Recorded in Backup HDD            |    |
|     |            | 3.2.1 Wiring                                       |    |
|     |            | 3.2.2 How to replay the data                       | 49 |
|     | 3.3        | Reading the Data Retrieved from DRU or Backup HDD  | 50 |
| 4   | I IV       | /E PLAY                                            | 53 |
|     | 4.1        | Wiring                                             |    |
|     | 4.2        | How to Operate                                     |    |
| F   | D 4-       |                                                    | E0 |
| э.  |            |                                                    |    |
|     | 5.1        | Opening Decoder Library                            |    |
|     | 5.2<br>5.3 | Decoder Library Decoder Editor                     |    |
|     | 0.0        |                                                    |    |

| 6. | ΟΤ  | HER SETTINGS                                      | 63   |
|----|-----|---------------------------------------------------|------|
|    | 6.1 | Alarm Panel                                       | 63   |
|    |     | 6.1.1 Opening the Alarm display dialog box        | 63   |
|    |     | 6.1.2 Default setting for alarm panel             | 64   |
|    | 6.2 | Data Log                                          | 65   |
|    |     | 6.2.1 Creating directly columns of the data log   |      |
|    |     | 6.2.2 Creating indirectly columns of the data log |      |
|    |     | 6.2.3 Organizing columns                          | 67   |
|    |     | 6.2.4 Maximum number of columns                   | 67   |
|    |     | 6.2.5 Saving log data to a file                   |      |
|    |     | 6.2.6 Preferences                                 |      |
|    | 6.3 | Audio Setting                                     | 69   |
|    | 6.4 | Displaying Log                                    | 70   |
|    | 6.5 | Sequential Log                                    | 70   |
| 7. | LIV | E PLAYER BACKUP                                   | 72   |
|    | 7.1 | Disc Organizer                                    | 73   |
|    |     | 7.1.1 Creating and formatting disc partitions     | 73   |
|    |     | 7.1.2 Disc properties                             | 74   |
|    | 7.2 | Duration of Backup                                | 74   |
|    | 7.3 | Starting the Backup Process                       | 74   |
|    | 7.4 | Settings After Restart of Program                 | 75   |
|    | 7.5 | Replaying the Backup Data                         | 76   |
|    | 7.6 | Extracting the Backup Data and Replaying          | 77   |
| 8. | SEI | RIAL OUTPUT FOR OTHER APPLICATIONS                | 79   |
|    | 8.1 | Output Port Settings                              | 79   |
|    | 8.2 | Configuration of Serial Output                    |      |
|    | 8.3 | Data Output                                       |      |
| 9. | AIS | DISPLAY                                           |      |
|    | 9.1 | Display layout                                    |      |
|    | 9.2 | Target Symbol                                     |      |
|    | 9.3 | Display Range                                     |      |
|    | 9.4 | Ownship Details window (detailed information)     |      |
|    | 9.5 | AIS Target Details window (detailed information)  |      |
|    | 9.6 | Log windows                                       |      |
| AF | PE  | NDIX                                              | AP-1 |
| IN | DEX | ,                                                 | IN-1 |

# FOREWORD

## A Word to the Owner of the Live Player

FURUNO Electric Company thanks you for purchasing the Live Player Pro VR-5034. We are confident you will discover why the FURUNO name has become synonymous with quality and reliability.

For over 50 years FURUNO Electric Company has enjoyed an enviable reputation for quality and reliability throughout the world. This dedication to excellence is furthered by our extensive global network of agents and dealers.

Please carefully read and follow the operation procedures set forth in this manual.

Thank you for considering and purchasing FURUNO.

## **Features**

This "Live Player Pro" software is installed to a PC and functions as follows:

- Replaying (Playback)
  - Data recorded in Capsule/Backup Hard Disk
  - Data retrieved from Capsule and Backup Hard Disk
- Live Playing
  - All the data being recorded can be observed in real times with user-customizable pages

# 1. INSTALLATION

# 1.1 Requirements

#### VR-5034 components for VR-5000

- Program CD(version 3.00 or higher)
- IEEE1394 repeater
- AC adapter
- IEEE1394 cable (6 pin 4 pin)
- USB dongle (for software protect)
- Document

#### VR-5034 components for VR-3000/3000S

- Program CD (version 3.02 or higher)
- IEEE1394 cable (6 pin 4 pin)
- LAN cable
- Document
- CPU: Pentium 4 (1.8 GHz) or higher

**Recommended specifications for Replay PC** 

- RAM: More than 256MB (More than 512MB recommended for Windows XP)
- HDD: As much as possible (i.e., 20GB, 40GB)
   (6 to 10 GB needed to store the 12-hour data recorded in the Capsule)
- Screen Resolution: VGA or higher (More than SXGA (1280x1024) recommended)
- Operating System: Windows 2000 Professional SP4, Windows XP Professional SP2, English or Japanese OS only
- CD-ROM drive, LAN port: Mandatory
- USB port: Mandatory for VR-5000
- IEEE1394a 4 pin port: Required for play back of data in the DRU or Backup HDD. If PC's connector has 6 pins, 6Pin-6Pin IEEE1394 cable is required.
- Direct x 9.0 or higher

## 1.2 Software Installation

#### Live Player Pro

Two programs are provided in this software: Live Player Pro and Live Player Backup.

1. Set the Live Player Pro software CD in the CD drive.

The Setup-Live Player Pro wizard appears. If the wizard does not appear, double-click MY COMPUTER, Live Player Pro (CD) and "setup" icon in order.

2. Follow the directions of the wizard.

If you need the backup program, check "Live Player Backup" in the wizard. If you check "Create a desktop icon" in the wizard, Live Player Pro icon (and Live Player Backup icon) appears on the desktop of the PC after completion of the installation.

#### Driver software for the USB dongle

- 1. Open the Live Player Pro software CD from the My Computer icon.
- 2. Double-click the HASP folder and decompress the HHL HASPUserSetup.zip file.
- 3. Double-click HASPUserSetup.exe icon.
- 4. Follow the directions of the wizard.

When the installation is completed, the message "HASP HL Drivers successfully installed" appears.

#### Starting up the Live Player Pro

- 1. Insert the USB dongle to the USB port of your PC.
- 2. Double-click the Live Player Pro icon to open the initial window of the Live Player Pro.

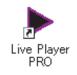

#### Live Player Pro desktop icon

|                | Pro<br>Locis Options |                | or <u>W</u> indows | Help<br>set into Mare |                                                                                                    |  |  |
|----------------|----------------------|----------------|--------------------|-----------------------|----------------------------------------------------------------------------------------------------|--|--|
| where state, T |                      | 50m 5          | -                  |                       | All and a second second |  |  |
|                | tatus Monitor        | VR-5000 Seriel | Monitor            |                       |                                                                                                    |  |  |
| Analog<br>AN07 | _                    | ANIS           |                    | Power                 | (VD01) • -                                                                                                    |  |  |
| ANDE           | _                    | ANT4           | _                  |                       |                                                                                                    |  |  |
| AN05           |                      | AN13           |                    |                       |                                                                                                    |  |  |
| AND4           |                      | AN12           |                    |                       |                                                                                                    |  |  |
| AND3           | _                    | ANIT           |                    |                       |                                                                                                    |  |  |
| AND            | -                    | AN10           |                    | -91                   |                                                                                                    |  |  |
| ANO1           |                      | ANOS           | N09 000            |                       | No Image on (VD01)                                                                                                    |  |  |
| ANDO           |                      | ANOS           |                    |                       |                                                                                                    |  |  |
| Digital        |                      |                |                    |                       |                                                                                                    |  |  |
| DC15           | DC31                 | DC47           | DO63               |                       |                                                                                                    |  |  |
| DC14           | DC30                 | DC46           | DC62               |                       |                                                                                                    |  |  |
| DC13           | DC29                 | DC45           | DO61               |                       |                                                                                                    |  |  |
| DC12           | DC58                 | DC44           | DOSE               |                       |                                                                                                    |  |  |
| DC11           | DC27                 | DC43           | DC59               |                       | SystemLog                                                                                                    |  |  |
| DC10           | DC26                 | DC42           | DC58               | CONTACT               |                                                                                                    |  |  |
| DC09           | DC25                 | DC41           | DC57               | ONLY                  |                                                                                                    |  |  |
| DC08           | DC24                 | DC40           | DC56               |                       |                                                                                                    |  |  |
| DC07           | DC23                 | DC39           | DOSS               |                       |                                                                                                    |  |  |
| DC86           | DC22                 | DC38           | DC54               |                       |                                                                                                    |  |  |
| DC05           | DC21                 | DC37           | DC53               |                       |                                                                                                    |  |  |

Initial window

**Note 1:** In case of VR-5000, if you start the Live Player Pro without the dongle, the error message "Error 7: HASP HL Key not found" appears. Therefore, attach the dongle to use the software. Also, if you remove the dongle while the software is running, the same message appears. Attach the dongle securely and click the OK button in the error message box. Note however that the Live Player Backup software functions without the dongle.

**Note 2:** If the software version of the VR-5000/VR-3000/VR-3000S provides multi-cast function, the live play can be done on multiple PCs simultaneously.

# 2. PLAYER CONFIGURATION

The user can configure the layout and data to display. The configuration can be saved and copied as a file, which can be loaded on another PC to share the same layout with other PCs. In addition, the configuration can be saved in the Capsule for use as the default layout for Replay and Live Play.

## 2.1 How to Create a New Configuration Page

To create a new player configuration page, follow the procedures below. The window title bar complies with the general standard for Microsoft GUI.

- 1. Double-click the Live Player Pro icon.
- 2. Click the **File** menu in the menu bar and then click **New**. The confirmation message appears.

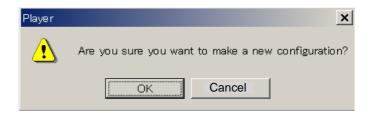

3. Click the **OK** button. A new page is displayed.

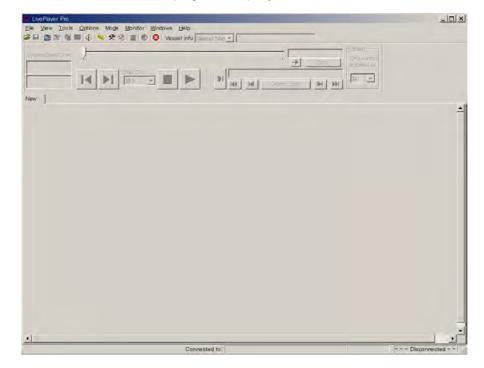

4. Click the Turn Configuration Mode ON button.

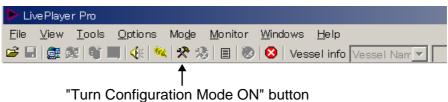

Turn Configuration Mode ON bu

The data window changes as below.

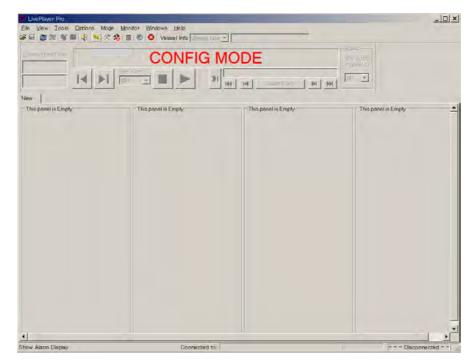

5. Right-click on the New tab. The Tab-Properties button appears.

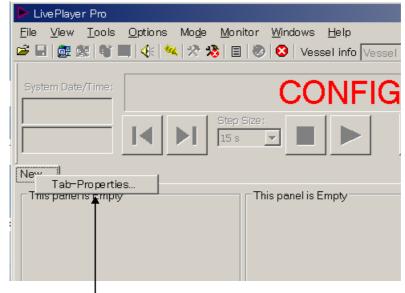

Tab-Properties button

6. Click the **Tab-Properties** button. The Tab Page Organizer dialog box appears.

| idden Tab Pages : |        |       | Shown Tab I | Pages :     |         |
|-------------------|--------|-------|-------------|-------------|---------|
|                   |        | - (PP |             |             | <u></u> |
|                   |        | *     |             |             |         |
|                   |        |       |             |             |         |
| Add Properties    | . Dele | te    | Add         | Properties. | Delete  |

7. Click the **Properties** button. The Tab Page Properties dialog box appears. If you want to add a new page, click the **Add** button instead of the **Properties** button.

| ab Page Properties | _                                                  | [ |
|--------------------|----------------------------------------------------|---|
| Tab Icon:          | Title :                                            |   |
| (none)             | New                                                |   |
| — Change Tab type  | to: (All settings on the Pag-Page will be Delete)- |   |
| Empty Tab          |                                                    | - |
| Example:           |                                                    |   |
|                    |                                                    |   |
|                    |                                                    |   |
|                    |                                                    |   |
|                    |                                                    |   |
|                    |                                                    |   |
|                    |                                                    |   |
|                    |                                                    |   |
|                    |                                                    |   |
|                    |                                                    |   |
|                    |                                                    |   |
|                    |                                                    |   |
|                    |                                                    |   |
|                    |                                                    |   |

8. If necessary, choose the tab icon from the drop-down list in the Tab Icon box.

| Tab Page Properties X                                                                                                    |
|----------------------------------------------------------------------------------------------------|
| Tab Page Properties       Tab Icon:       Title :       (none)       Main       Main       Arrow Up       Arrow Down       Arrow Left |

- 9. Enter tab name in the Title box.
- 10. Check the Change Tab type to check box.
- 11. Click arrow mark below the check box to show the drop-down list.

| Tab Page Properties                                                                                                    |                           | ×                    |
|----------------------------------------------------------------------------------------------------|---------------------------|----------------------|
| Tab Icon:                                                                                                    | Title :                   | Tab is static        |
| (none)                                                                                                    | New                       |                      |
| (none)         ✓         Change Tab type to: (All set         Empty Tab         Data-Logger Tab         Graphical Display (1 Panel)         Graphical Display (2 Panels)         Graphical Display (3 Panels)         Graphical Display (4 Panels)         Graphical Display (Full-Page Gr         Sequential Log Tab         Standard Tab         VR-5000 Serial Status Tab         VR-5000 Status Tab | ,<br>ettings on the Pag-f | Page will be Delete) |
| ОК                                                                                                    |                           | Cancel               |

12. Choose page layout template from the drop-down list. The selected page layout template is shown in the example field. Select a suitable one, referring to the example field.

|                      | Tab Page Properties |                         |                       |        |
|----------------------|---------------------|-------------------------|-----------------------|--------|
|                      | Tab Icon:           | Title :                 |                       |        |
|                      | Main                | Furuno                  |                       |        |
|                      | Change Tab type     | to: (All settings on th | e Pag-Page will be De | lete)  |
| ge layout template - | Standard Tab        |                         |                       |        |
|                      | Example:            |                         |                       |        |
|                      |                     |                         |                       |        |
|                      |                     |                         |                       |        |
| Example field -      |                     | =                       | = =                   |        |
|                      |                     |                         |                       |        |
|                      |                     |                         |                       |        |
|                      | E                   |                         | EE                    |        |
|                      |                     |                         |                       |        |
|                      |                     | 8                       | = =                   |        |
|                      |                     |                         |                       |        |
|                      |                     |                         |                       |        |
|                      |                     |                         |                       |        |
|                      | ОК                  |                         |                       | Cancel |
|                      |                     |                         |                       |        |

13. Click the **OK** button. The following confirmation message appears.

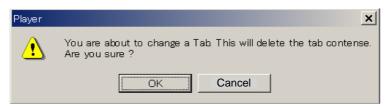

- 14. Click the **OK** button. The Tab Page Properties dialog box closes. The title name appears in the **Shown Tab Pages** field in the Tab Page Organizer dialog box.
- 15. Click the **OK** button. The new data window appears.

| Tab name → | Let-Part 13           Differ 10           Differ 10 | A MODE | k Die |
|------------|----------------------------------------------------------------------------------------------------|--------|-------|
|            |                                                                                                    |        |       |
|            |                                                                                                    |        |       |
|            | Ē                                                                                                    |        | LELE  |

Example of "Standard Tab" (4 standard panels)

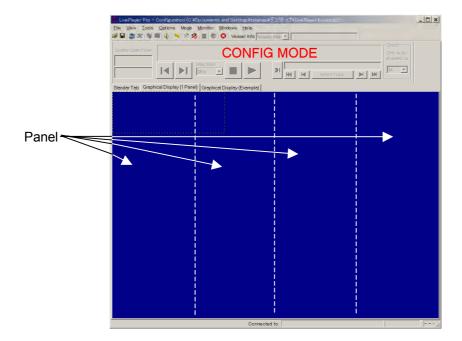

Example of "Graphical Display (4 panels)"

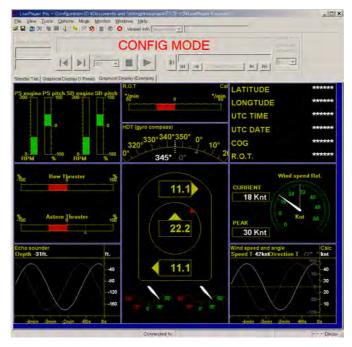

Example of "Graphical Display (Example)"

16. Go to next section to set each data box.

## 2.2 Making a User-specified Digital Form

To make a user-specified form, do the following.

#### For Serial data, do as follows:

1. Right-click a box you want to define to show the date setting menu and click the **Properties** button to show the Standard-Object Properties dialog box.

|                        | Mo <u>d</u> e <u>M</u> onitor <u>W</u> indows <u>H</u> elp<br>4   ※ 18   圖   ⑧   8   Vessel Info   Vessel Nam 🔽 |
|------------------------|----------------------------------------------------------------------------------------------------|
| System Date/Time:      | CONFIG M<br>Step Size:                                                                                          |
| Furuno                 | Properties                                                                                                    |
|                        | Copy Config<br>Paste Config                                                                                     |
|                        | Test Positiv Trend (DblClk-R)<br>Test Negativ Trend (DblClk-M)                                                  |
|                        | Panel-Properties                                                                                                |
| Rig                    | ht-click here.                                                                                                  |
| -                      | Data setting menu                                                                                               |
| dard-Object properties | ld Colors 🚫 Trend 🚫 Alarm Display                                                                               |
|                        |                                                                                                    |

| C Normal              | C Separator        | Hidden    | Color |  |
|-----------------------|--------------------|-----------|-------|--|
| Source<br>© No Source | Cha                | annel     |       |  |
| C Analog              | (none)             |           | V     |  |
| C Digital             | (none)             |           | -     |  |
| C Serial              | (none)             |           | ~     |  |
| Use label fro         | ım VR–5000 configu | ration —— |       |  |
|                       |                    |           |       |  |
| 🗖 Add to LOG          |                    |           |       |  |

- 2. The General tab opens. You can change Mode Type, Source, Color or label in the dialog box.
  - Mode field

Normal: Specified data is displayed. Separator: This is used to divide a panel. Hidden: Data is not displayed. • Color field

Choose color of data box.

• Source field

**No Source:** Used primarily for template where the data source may be unknown.

**Analog:** The data source is an analog input. Choose input port from the drop-down list in the Channel box.

**Digital:** The data source is a digital input. Choose input port from the drop-down list in the Channel box.

**Serial:** The data source is a serial NMEA input. Choose input port from the drop-down list in the Channel box.

Label

Enter a label name; alternatively if you want to use the label name which has been set at installation, check the "Use label from VR-5000 configuration" check box.

For example, when the input data is serial, input channel is SI01 and label is named "Latitude", set as follows.

| Standard-Object properties                                                                                                    | ×     |
|----------------------------------------------------------------------------------------------------|-------|
| 🖬 General 📆 Data Format 🤹 Field Colors 🚫 Trend 🏁 Alarm Display                                                                                                    |       |
| Mode<br>Normal     C Separator     C Hidden       Source     C hannel       C No Source     C hannel       C Analog     (none)       C Digital     (none)       © Serial     (SI01) - (SI01) |       |
| Use label from VR-5000 configuration                                                                                                    |       |
| OK Cancel                                                                                                    | Apply |

3. Click the Data Format tab.

| Standard-Object properties                                                        |                                                                                | × |
|-----------------------------------------------------------------------------------|--------------------------------------------------------------------------------|---|
| Mala General 😳 Data Format                                                        | 🔹 Field Colors 🚫 Trend 🏁 Alarm Display                                         |   |
| Decoding<br>Selected decoder : Sub-library file : Sub-library file : Description: | Sentence formater:                                                             |   |
| Use Checksum                                                                      | Use timeout       Timeout       60       Seconde       Action:       Dimm data |   |
|                                                                                   | OK Cancel Apply                                                                |   |

- 4. Set the data to be displayed as follows:
- a. Click the Library button. The Decoder Library dialog box appears.
- b. Click a data (NMEA sentence) desired in the decoder library (left-hand field of the Decoder Library dialog box). All the sentences specified in IEC 61996 are supported by this library. If a sentence which is not supported by this library is input to the VR-5000, you can create and edit a new decoder for the sentence. See chapter 5 for how to create a new decoder.
- c. Click the **OK** button. The data sentence is displayed in the Standard-Object Properties dialog box.

| Sort By                                                                                                    |                                                           |
|----------------------------------------------------------------------------------------------------|-----------------------------------------------------------|
| F Decoder Group F Sentence Formatter F Decoder Name                                                                                                    | Decoder Information     Decoder Group     Write Protected |
| C Empty Decoder                                                                                                    | Ships position¥                                           |
| 🗀 Echo sounder                                                                                                    | Input Type: Sentence Formatter:                           |
| 🗅 Engine                                                                                                    | MMEA QLL                                                  |
| 🛄 Rudder                                                                                                    | Decoder Output:                                           |
| Ships position                                                                                                    | Text                                                      |
| - 🙀 Lavouda (GLC)<br>(🖳 Lavouda (GLC)                                                                                                    | Decoder Description:                                      |
| ( Latit de (BMC)                                                                                                    | -                                                         |
| (GLongtude (GGA)<br>(GL)<br>(GL)<br>(GL)<br>(GNS)                                                                                                    |                                                           |
| - (K Longitude (GNS)                                                                                                    |                                                           |
| Econglude (RMC)                                                                                                    |                                                           |
| Time and Date Wind speed and direction                                                                                                    | -                                                         |
| a who speed and direction                                                                                                    |                                                           |
|                                                                                                    | Sub-Litrary MandatoryDecoders                             |
|                                                                                                    | - Information                                             |
|                                                                                                    | Spectation                                                |
|                                                                                                    |                                                           |
|                                                                                                    | Edit                                                      |
|                                                                                                    |                                                           |
|                                                                                                    | OK Cancel                                                 |
|                                                                                                    | Click <b>OK</b> button.                                   |
|                                                                                                    | Click <b>OK</b> button.                                   |
|                                                                                                    | Click <b>OK</b> button.                                   |
| ard-Object properties                                                                                                    | Ļ                                                         |
| ard-Object properties                                                                                                    | Ļ                                                         |
| ard-Object properties<br>General 📆 Data Format 🕵 Field Colors 🕅                                                                                                    | Ļ                                                         |
| ird-Object properties<br>General <sup>™</sup> Data Format <b>%</b> Field Colors (<br>Decoding                                                                                                    | Ļ                                                         |
| nd-Object properties<br>General (1996), Data Format (1996), Field Colors (1<br>Decoding<br>Selected decoder : Latitude (GLL)                                                                                                   | Ļ                                                         |
| ird-Object properties<br>General <sup>™</sup> Data Format <b>%</b> Field Colors (<br>Decoding                                                                                                    | Ļ                                                         |
| nd-Object properties<br>General (1996), Data Format (1996), Field Colors (1<br>Decoding<br>Selected decoder : Latitude (GLL)                                                                                                   | Trend Kalarm Display                                      |
| ard-Object properties<br>General 📆 Data Format 🔹 Field Colors r<br>Decoding<br>Selected decoder : Latitude (GLL)<br>Sub-library file : MandatoryDecoders                                                                       | Trend Kalarm Display                                      |
| ard-Object properties<br>General (1996) Data Format (1996) Field Colors (1997)<br>Decoding<br>Selected decoder : Latitude (GLL)<br>Sub-library file : MandatoryDecoders<br>Input Type: Sentence form                           | Trend Kalarm Display                                      |
| ard-Object properties<br>General 📆 Data Format 🔹 Field Colors i<br>Decoding<br>Selected decoder : Latitude (GLL)<br>Sub-library file : MandatoryDecoders<br>Input Type: Sentence form<br>NMEA GLL                              | Trend Kalarm Display                                      |
| ard-Object properties<br>General 📆 Data Format 🔹 Field Colors i<br>Decoding<br>Selected decoder : Latitude (GLL)<br>Sub-library file : MandatoryDecoders<br>Input Type: Sentence form<br>NMEA GLL                              | Trend Kalarm Display                                      |
| ard-Object properties<br>General 📆 Data Format 🔹 Field Colors i<br>Decoding<br>Selected decoder : Latitude (GLL)<br>Sub-library file : MandatoryDecoders<br>Input Type: Sentence form<br>NMEA GLL                              | Trend Kalarm Display                                      |
| ard-Object properties<br>General 📆 Data Format 🔹 Field Colors i<br>Decoding<br>Selected decoder : Latitude (GLL)<br>Sub-library file : MandatoryDecoders<br>Input Type: Sentence form<br>NMEA GLL                              | Trend Kalarm Display                                      |
| ard-Object properties<br>General (1999), Data Format (1990), Field Colors (1<br>Decoding<br>Selected decoder : Latitude (GLL)<br>Sub-library file : MandatoryDecoders<br>Input Type: Sentence form<br>NMEA GLL<br>Description: | Trend Kalarm Display                                      |
| ard-Object properties  General Type: Sentence form Input Type: Sentence form NMEA GLL Description: Use timeout                                                                                                    | Trend Kalarm Display                                      |
| ard-Object properties<br>General 1999, Data Format Selected decoder : Latitude (GLL)<br>Sub-library file : MandatoryDecoders<br>Input Type: Sentence form<br>NMEA GLL<br>Description:<br>Use Checksum                          | Trend  Alarm Display  Edit  Ater: Save In Library Library |

The information of the chosen sentence appears.

**Selected decoder:** The name of the currently selected decoder. **Sentence formatter:** The NMEA sentence formatter for the currently selected decoder.

**Edit button:** Opens the Decoder Editor (see section 5.3). **Save In Library:** Saves the currently selected decoder in the library.

Use Checksum: If you use checksum, check this box.

**Use Timeout:** If you use timeout, check this box, enter timeout time (seconds) and set the action among Delete data, Dimm data and "TIME OUT".

5. Click the Field Colors tab. The following dialog box is displayed.

| Standard-Object properties >                                                                                                    |
|----------------------------------------------------------------------------------------------------|
| 💶 General 🕮 Data Format 🌻 Field Colors 💠 Trend 🍇 Alarm Display                                                                  |
| Greater than $(x > a)$ :<br>Value (a):<br>Less than or equal to $(x \le b)$ :<br>Value (b):<br>(Digital: Set a = 0.5 & b = 0.5) |
| OK Cancel Apply                                                                                                    |

For example, ship's speed can be displayed in color when it becomes higher or lower from limitation set. Enter the upper limitation in the upper box and set the color. Enter the lower limitation in the lower box and set the color.

6. Click the **Trend** tab and the following dialog box appears.

| Standard-Object properties                                     | × |
|----------------------------------------------------------------|---|
| 🌆 General 🕮 Data Format 😻 Field Colors 💠 Trend 🍇 Alarm Display |   |
|                                                                |   |
| Decoder output: Text                                           |   |
| C Trend Pair (Analog Style)                                    |   |
| Trend Type : 🔊 NO TREND 🔽                                      |   |
| G Transf Course (Dishel On to)                                 |   |
| • [Trend Sexarate (Digital Style)]                             |   |
| Positiv Trend Type : 🚫 NO TREND 🔽                              |   |
| Negativ Trend Type : 🚫 NO TREND 🔻                              |   |
|                                                                |   |
|                                                                |   |
| Threshold : 0.000                                              |   |
|                                                                |   |
|                                                                |   |
|                                                                |   |
| OK Cancel Apply                                                |   |

a. Choose the **Trend Pair** (Analog Style) or **Trend Separate** (Digital Style) radio button.

b. Choose an appropriate trend mark (arrow marks) in each drop-down list.
 The trend which values are increasing or decreasing, are shown by trend mark (arrow, etc.) in the data window.

|                                       | o menu beparate (bigitar bityle)  |
|---------------------------------------|-----------------------------------|
|                                       | Positiv Trend Type : 🚫 NO TREND 💌 |
| • Trend Pair (Analog Style)           | Negativ Trend Type : SNO TREND    |
| Trend Type : SNO TREND                | Arrow Down                        |
| C Trend Separate (D Arrow Up/Down     | Arrow Left Arrow Right Dot        |
| Positiv Trend Type : Arrow Left/Right | Select trend mark for digital     |
| coloci dona many for analog           | Delect trend mark for digital     |

c. Set the sensitivity of the trend indicator in the Threshold box.

After setting, you can test the trend mark defined as follows.

- a. Right-click the box defined to show the data setting menu (see page 9).
- b. Click "Test Positive Trend" or "Test Negative Trend". The trend mark appears in right side of the box.
- Click the Alarm Display tab. The following dialog box is displayed. For example, a message and an alarm icon can be displayed when the ship's speed, etc. exceeds limitation set.

| Check for alarm fur          | nction.                                               |           |
|------------------------------|-------------------------------------------------------|-----------|
| Ente                         | er alarm message.                                     |           |
|                              | <ul> <li>Choose alarm icon: trumpets icon,</li> </ul> |           |
|                              | arrow icons, anchor icons, etc.                       |           |
|                              | Check for prepending                                  |           |
|                              | object label to the alarm t                           | ext.      |
| Standard-Object properties . |                                                       | ×         |
| Mein General 🔆 Data Format 4 | Field Colors Trend Alarm Display                      |           |
|                              |                                                       |           |
|                              | OK Cancel A                                           | oply      |
|                              | Choose upper limit or low                             | er limit. |
| Enter al                     | larm value.                                           |           |
| Choose this                  | item to                                               |           |
| activate ala                 |                                                       |           |
| new data ar                  | rives.                                                |           |

8. After setting, click the **OK** button. The Standard-Object Properties dialog box disappears and the data window is updated as follows.

|         | 4 2 <b>X</b> II O |              |    |              |
|---------|-------------------|--------------|----|--------------|
| end     | 1973 m            |              |    |              |
| er 🛛    | Mines pa          |              |    |              |
| 1       |                   |              |    |              |
| Furuno  |                   |              |    |              |
| et ruse |                   |              |    |              |
|         | 12                | Connected to | 11 | Disconnected |

Newly defined data box

- 9. You can copy and paste this configuration to other data box.
  - a) Right-click the box configured to show the data setting menu (See page 9).
  - b) Click the Copy Config.
  - c) Right-click a box you want to define and click the Paste Config (Standard).
- 10. Set all other items as required.

#### For Analog data

 In the data window (page 7), right-click the box you want to define and click **Properties** button to show Standard-Object Properties dialog box. The General tab opens. Click the **Normal** and **Analog** radio buttons and choose a data input channel (for example "(AN00)-(AN00)") in the Channel drop-down list.

| Mode                       | a Format 👒 Field Colors 💠  | Color    |  |
|----------------------------|----------------------------|----------|--|
| <ul> <li>Normal</li> </ul> | O Separator O Hidden       |          |  |
| Source                     |                            |          |  |
| ○ No Source<br>⊙ Analog    | Channel                    |          |  |
| _                          | (AN00) - (AN00)            |          |  |
| C Digital                  | (none)                     |          |  |
| C Serial                   | (none)                     | <b>V</b> |  |
| Use label fro              | m VR-5000 configuration —— |          |  |
|                            |                            |          |  |
| ☐ Add to LOG               |                            |          |  |
|                            |                            |          |  |

| General M Data Format S Field Color<br>Heading Text<br>Positiv values:<br>Zero/Null values:<br>Negativ values: | Format String: 0.00 |
|----------------------------------------------------------------------------------------------------|---------------------|
| Trailing text:                                                                                                 |                     |
| 22.00                                                                                                    | 22.00               |

2. Click the **Data Format** tab. The following dialog box is displayed.

 Heading and trailing text output format for the data may be configured. A real time "test facility" is located beneath the configuration fields.
 Example 1

| Heading Text       Positiv values:       Zero/Null values:       Negativ values:       Trailing text: |             |
|----------------------------------------------------------------------------------------------------|-------------|
| Test data format<br>Value used for test: Output :<br>3                                                | aa 3.00 rpm |

With check mark at "Use same text for all" check box, the header text "aa" and trailing text "rpm" are attached to value "3". The format string is 0.00, then, the display shows "aa 3.00 rpm" at the Output box.

#### Example 2

| Heading Text       Positiv values:     port       Zero/Null values:     zero       Negativ values:     stbd       Trailing text:     deg | Use same<br>text for all | Format String: 0.0<br>Display absolute value |
|----------------------------------------------------------------------------------------------------|--------------------------|----------------------------------------------|
| Test data format<br>Value used for test:<br>15                                                                                           | Output :                 | ort 15.0 deg                                 |

Without check mark at the check box, "port" is attached to positive value for header and "stbd" is attached to negative value. The trailing text is fixed to "deg". The value used for test is 15 and format string is 0.0, then the output shows "port 15.0 deg".

4. Click the **Field Colors** tab. The following dialog box is displayed. See page 12 for settings.

| Standard-Object properties                                       | × |
|------------------------------------------------------------------|---|
| 📠 General 🕮 Data Format 🤹 Field Colors 💠 Trend ٰ 🍇 Alarm Display |   |
|                                                                  |   |
| Greater than ( $x > a$ ) :                                       |   |
| Value (a): 0.5 Color:                                            |   |
| Less than or equal to ( x <= b ) :                               |   |
| Value (b): 0.5 Color:                                            |   |
|                                                                  |   |
| (Digital: Set a = 0.5 & b = 0.5)                                 |   |
|                                                                  |   |
|                                                                  |   |
|                                                                  |   |
|                                                                  |   |
| OK Cancel Apply                                                  |   |

5. Click the Trend tab. The following dialog box is displayed.

| Stand | dard-Object pro | operties                                           | ×     |
|-------|-----------------|----------------------------------------------------|-------|
| Main  | • General 🔎     | Data Format 😻 Field Colors 💠 Trend 🍇 Alarm Display |       |
|       |                 |                                                    |       |
|       | Trend Type :    | NO TREND                                           |       |
|       | Threshold :     | 0.000                                              |       |
|       |                 | ☐ Reverse Indication                               |       |
|       |                 |                                                    |       |
|       |                 |                                                    |       |
|       |                 |                                                    |       |
|       |                 |                                                    |       |
|       |                 |                                                    |       |
|       |                 |                                                    |       |
|       |                 | OK Cancel                                          | Apply |

Trend Type: Chooses the type of graphical representation.

Threshold: Sets the sensitivity of the trend indicator.

**Reverse Indication:** The normal indication is that an increase corresponds to up or right, checking this box will reverse the behavior, i.e., an increase corresponds to down or left.

- 6. Click the Alarm Display tab. See step 7 on page 13 for settings.
- 7. After setting, click the **OK** button. The Standard-Object Properties dialog box disappears and the data window is updated (see page 14).
- 8. Set all other items as required.

#### For digital data

1. In the data window (page 7), right-click the box you want to define and click the **Properties** button to show Standard-Object Properties dialog box. The General tab opens. Click the **Normal** and **Digital** radio buttons and choose a data input channel(example for "(DC00)-(DC00)") in the Channel list box.

| Mode<br>Normal              | C Separator       | C Hidden    | Color |  |
|-----------------------------|-------------------|-------------|-------|--|
| Source                      |                   |             |       |  |
| O No Source                 | Cha               | annel       |       |  |
| O Analog                    | (none)            |             | ~     |  |
| <ul> <li>Digital</li> </ul> | (DC00) - (DC00)   | )           | •     |  |
| C Serial                    | (none)            |             | ~     |  |
| Use label fro               | m VR-5000 configu | iration ——— |       |  |
|                             |                   |             |       |  |
| ☐ Add to LOG                |                   |             |       |  |

2. Click the **Data Format** tab. The following dialog box is displayed.

| 🕬 General 🎹 Data Format 🤹 Field Colors 💠 Trend 🏁 Alarm Display |
|----------------------------------------------------------------|
| General 🕰 Bada Format 📲 Field Colors 👻 Frend 🔍 Alarm Display   |
|                                                                |
| DIGITAL<br>Use text from VR5000-configuration                  |
| Active text: OPEN                                              |
| Inactive text: CLOSE                                           |
|                                                                |
|                                                                |
|                                                                |
|                                                                |
|                                                                |
|                                                                |
|                                                                |
|                                                                |
| OK Cancel Apply                                                |

3. The text may be configured. The default setting uses text from the VR-5000 configuration.

#### Example

For alarm signal of Normal Close:

Active text to "Normal"

Inactive text to "General Alarm" or "Fire Alarm"

For steering gear run indicator signal of Normal Open:

Active text box to "Run"

Inactive test box to "Stop"

4. Click the **Field Colors** tab. The following dialog box is displayed. See page 12 for settings.

| andard-Object properties                                       |   |
|----------------------------------------------------------------|---|
| 🖬 General 🕮 Data Format 🌻 Field Colors 💠 Trend 🏁 Alarm Display |   |
|                                                                |   |
| Greater than ( x > a ) :                                       |   |
| Value (a): 05 Color:                                           |   |
|                                                                |   |
| Less than or equal to ( x <= b) :                              |   |
| Value (b): 0.5 Color:                                          |   |
| (Digital: Set a = 0.5 & b = 0.5)                               |   |
|                                                                |   |
|                                                                |   |
|                                                                |   |
|                                                                |   |
|                                                                |   |
| OK Cancel Appl                                                 | 1 |

5. Click the **Trend** tab. The following dialog box is displayed.

| Standard-Object properties                                      |                                   | ×  |
|-----------------------------------------------------------------|-----------------------------------|----|
| 🛤 General 🎹 Data Format 🔹 Fiel                                  | ld Colors 💠 Trend 🏁 Alarm Display |    |
|                                                                 |                                   |    |
| Positive / Active value                                         | OPEN                              |    |
| Positive / Active trend type :                                  | NO TREND                          |    |
|                                                                 |                                   |    |
| Negative / Inactive value :<br>Negative / Inactive trend type : |                                   |    |
|                                                                 |                                   |    |
|                                                                 |                                   |    |
|                                                                 |                                   |    |
|                                                                 |                                   |    |
|                                                                 |                                   |    |
|                                                                 |                                   |    |
|                                                                 | Concol   Apr                      |    |
|                                                                 | OK Cancel App                     | ЛУ |

**Positive/ Active trend type:** The symbol displayed when data is shifting from "0" to "1".

**Negative/ Inactive trend type:** The symbol displayed when data is shifting from "1" to "0".

- 6. Click the Alarm Display tab. See step 7 on page 13 for settings.
- 7. After setting, click the **OK** button. The Standard-Object Properties dialog box disappears and the data window is updated (see page 14).
- 8. Set all other items as required.

#### **Changing panel properties**

- 1. Right-click a data box in the data window to show the data setting menu (page 9).
- 2. Click the Panel-Properties.

| Panel Properties                                                  | × |
|-------------------------------------------------------------------|---|
| Panel                                                             |   |
| Change panel type to: (All settings on the panel will be deleted) |   |
| A Empty Panel                                                     |   |
| Example:                                                          |   |
| OK Cancel                                                         |   |

3. Enter check mark and choose a panel as appropriate from the drop down list. There are five kinds of panel: Empty panel, Combo panel, Dual paper strip panel, Paper strip panel and Standard panel (See page 7.)

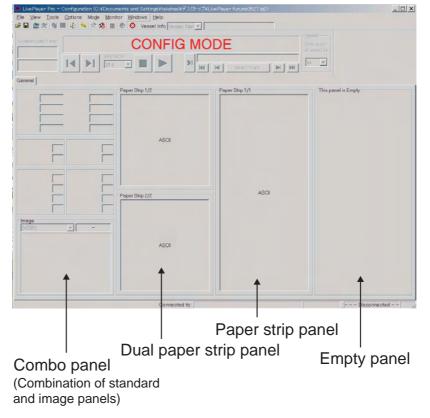

Example of panel of the data window

#### Setting for Paper Strip panel

1. Right-click a paper strip panel and left-click the Properties to show the Paper-Strip Properties dialog box.

| Paper-Strip Properties.                                                                                                    | ×     |
|----------------------------------------------------------------------------------------------------|-------|
| Paper-Strip   🙀 Alarm Display  <br>Channel                                                                                             |       |
| (SIOO) - (SIOO)                                                                                                    |       |
| MMEA ▼<br>The Paper-Strip will show the NMEA lines.<br><cr><lf> or \$ start's a new line. Max Line<br/>with is 82 characters</lf></cr> |       |
| OK Cancel                                                                                                    | Apply |

- 2. Choose a channel of the serial data from the drop-down list in the Channel field.
- 3. Choose an output format among ASCII, NMEA and BIN in the Data Format field.
- 4. To set alarm items, click Alarm Display tab. For details about setting, see page 13.

| Active Active | Prepend Object Labe           |
|---------------|-------------------------------|
| Alarm Icon :  | 🍇 Trumpets 📃                  |
| C Level Alarm | • Over (input > level)        |
| 0             | O Under (input < level)       |
| New-Data ,    | Alarm (Alarm on any new data) |

5. After setting, click OK to close the Paper-Strip Properties.

# 2.3 Making a User-specified Graphical Form

### 2.3.1 Arranging graphical object

There are four templates and one example for graphical display, as shown in the previous section.

To create a graphical form, do the follows:

1. Right-click on an empty panel to show the panel menu.

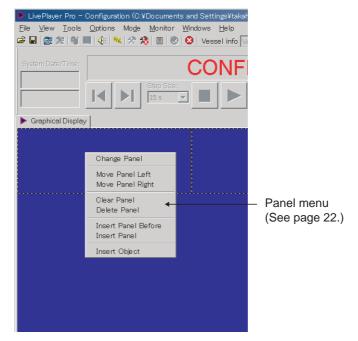

2. Click the Insert Object to show the Insert Object dialog box.

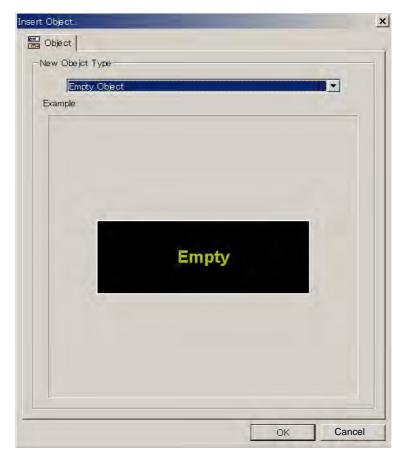

3. Click the arrow mark on the drop-down list and choose (click) an object desired you wish to display. In the 2<sup>nd</sup> example below, the compass object is chosen.

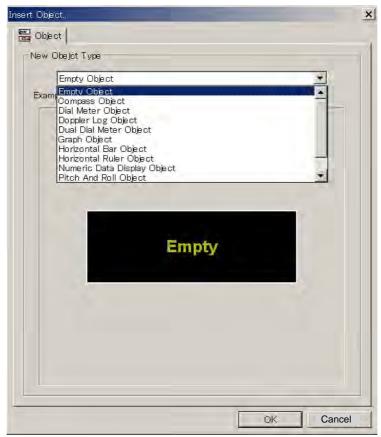

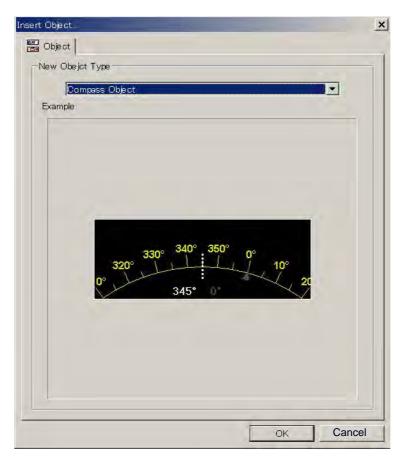

4. Click the **OK** button. In the example shown below, the compass object is displayed in the data window.

| No. 1 Star Discourse Days | 0         |               | D - 44% | w≓n bk w÷tvi tra piaca |                 |
|---------------------------|-----------|---------------|---------|------------------------|-----------------|
| File View Tools           |           | Monitor Windo |         | si¥デスクトップ¥Live Playe   | r Turun00527.ip |
| 🖻 🖬 🎯 😻 🖤                 | <br>      |               | — ·     | sel Nam 💌              |                 |
| 1                         |           |               |         | ,                      |                 |
| System Date/Time:         |           | C             | ONFI    | g mode                 |                 |
|                           |           | Step Size:    |         | ) HI H                 | Select Track    |
| 🅨 Graphical Displa        | y         |               |         |                        |                 |
| 340° <sup>350</sup>       | )° 0° 10° | 20°<br>30°    |         |                        |                 |
|                           |           |               |         |                        |                 |
|                           |           |               |         |                        |                 |
|                           |           |               |         |                        |                 |

5. Right-click on an empty panel again to show the panel menu and repeat the step 2 to 4 several times to choose other objects. There are 11 objects: Compass object, Dial meter object, Doppler log object, Dual dial meter object, Graph object, Horizontal bar object (up to two bars), Horizontal ruler object, Numeric data display object, Pitch and Roll object, Rudder object and Vertical bar object (up to four bars).

#### About panel menu

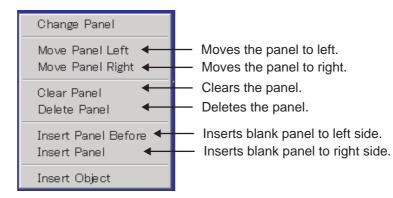

The position of an object within a panel may be changed, i.e., the object may be moved up and down as follows:

- 1. Right-click on a graphical object to show the sub-menu.
- 2. Click Object and then Move Up or Move Down.

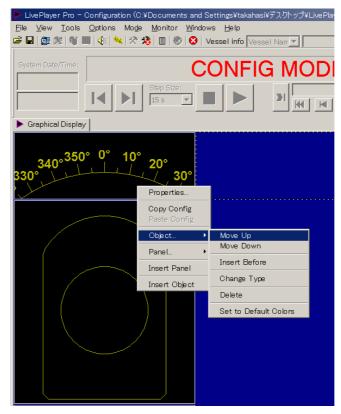

A graphical object cannot be moved to another panel, i.e., to the left or to the right. However a panel (or column) can be moved to left or right.

- 1. Right-click on a graphical object to show the sub-menu.
- 2. Click Panel and then Move Panel Left or Move Panel Right.

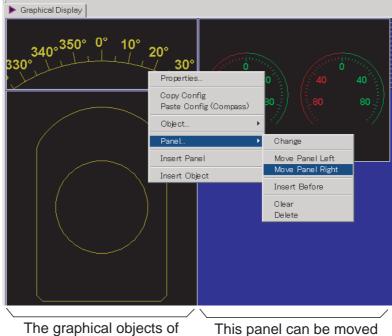

to left.

this panel (column) can be moved to right.

#### Numeric data display Horizontal bar Vertical bar Dial meter Compass -9¥I in Windows Hel Options Mode i 🖬 🗯 📲 🍕 🛠 🗏 🗉 🧶 😣 Vessel ir sel Info CONFIG MODE 21 -14 1 HH | 福 VR-5 al Disp \$6P VR-5000 I Monite 101 LATITUDE PS pitch SB en e SB pitch °/ngji LONGTUDE \*\*\* UTC TIME \*\*\*\* IDT (avro co ass 320°330°340° Wind ed Rel 350 0 10° CURRENT 2 18 Knt 345° Kn PEAK 11.1 30 Knt Vind speed and an Speed T 42kntDir Cal knt 22.2 -40 -30 -20 Pitch 10 11.1 orizo 0 20 40 60 8010 Doppler log Rudder Pitch and roll Dual dial meter Horizontal ruler Graph

#### Example of panel layout

#### 2.3.2 Configuration of graphical object

There are 11 objects. Configure each graphical object as described in the next several paragraphs. To display each Properties dialog box, right-click each object and choose Properties.

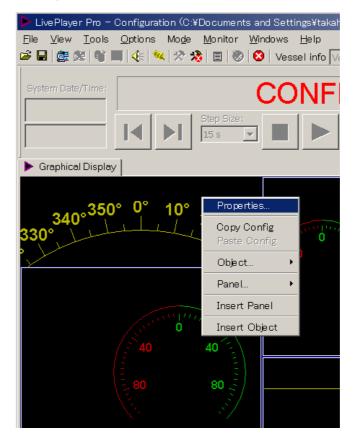

#### 2.3.3 Compass object

#### General tab

| Compass Object Properties                                        |
|------------------------------------------------------------------|
| General Compass                                                  |
| Alignment : ເ⊂ Left © Center © Right<br>Gauges<br>I Show Compass |
| Frame                                                            |
| ОК Сапсе Арріу                                                   |

The first tab page, called "General", contains the most common parameters for a graphical object.

Title: Enter text that is displayed in the graphical object.

**Gauges**: Check the checkbox for enabling the display of gauges defined for that graphical object.

**Frame**: The boundary of a graphical object is indicated (default) with four thin lines. A number of graphical objects may be grouped by removing the adjacent lines. This is purely a visual effect. A line may be disabled / enabled by double clicking its position on the squared symbol located in this field.

#### Compass tab

| Compass Control Properties                                          | ×     |
|---------------------------------------------------------------------|-------|
| General Compass                                                     |       |
| Scale                                                               |       |
| Format : 0                                                          |       |
| Sources                                                             |       |
| Primary : Source Diabled                                            | Setup |
| Secondary : Source Diabled                                          | Setup |
| Colors Primary Indicator Color Secondary Indicator Color Set to Del | fault |
| OK Cancel                                                           | Apply |

#### <u>Scale</u>

**Format:** is used to define the format of the figures on the compass dial, see paragraph 2.3.14.

#### <u>Sources</u>

**Primary:** Set the primary data source to control the rotation of the compass dial. **Secondary:** Set the secondary (optionally) data source to control a small triangle circling the compass dial.

Click the **Setup** button to display the source setting dialog box.

| Doppler Log – Longitud     | linal Speed Source        | ×         |
|----------------------------|---------------------------|-----------|
| Main Source Type           | 🗄 Settings 🚫 Field Colors |           |
|                            |                           |           |
| Source                     |                           |           |
| C No Source                | Channel                   |           |
| C Analog                   | (AN00) - (AN00)           |           |
| O Digital                  | (none)                    |           |
| <ul> <li>Serial</li> </ul> | (SI00) - (SI00)           |           |
| Use Factor -               |                           |           |
|                            | 1                         |           |
|                            | 1                         |           |
| <u>.</u>                   |                           |           |
|                            |                           |           |
|                            |                           |           |
|                            |                           |           |
|                            |                           | OK Cancel |

**Source:** The source field is used to select the proper source for the gauge. **Use Factor:** The operator may apply a factor (multiplier) to the original data, e.g., knots may be converted to m/s.

| Doppler Log – Longitudinal Speed Source    | × |
|--------------------------------------------|---|
| Mah Source Type 🕮 Settings 🚫 Field Colors  |   |
|                                            |   |
| Serial                                     |   |
| De coding<br>Selected de coder : COG (RMC) |   |
| Sub-library file : Mandato ryDe coders     |   |
| Input Type: Sentence formater:             |   |
| NMEA RMC Save In Library                   |   |
| Description:                               |   |
|                                            |   |
|                                            |   |
| Use Checksum                               |   |
| Timeout 60 Seconds                         |   |
|                                            |   |
|                                            | - |
| OK Cancel                                  |   |

See section 2.2 for setting.

#### <u>Colors</u>

The parameters in this field control the appearance of the compass dial. The **Set to Default** button may be used to reset all the colors to the default definition. See paragraph 2.3.13.

#### 2.3.4 Dial Meter object and Dual Dial Meter object

The setting of **General** tab is almost the same as in paragraph 2.3.3.

| Labels<br>Dial Title : Wind speed<br>Unit : Knt                                   | Vse Peak indicator Peak timeout : 60                     |
|-----------------------------------------------------------------------------------|----------------------------------------------------------|
| Scale<br>Start Value : 0<br>End Value : 60<br>Format : 0<br>Show Matematical Sign | Angle : 270<br>Rotation : 0<br>Scale resolution : MEDIUM |
| Sources<br>Primary : Serial - Aneor<br>Secondary : Source Diable                  |                                                          |
| Colors                                                                            | olor Positiv Scale Color                                 |

#### Dial Meter tab

#### <u>Labels</u>

Dial Title: Text located immediately over the dial meter.

Unit: Text located inside the dial.

**Use peak indicator:** The peak indicator will show the maximum reading for a specified time (peak timeout). This is useful when measuring wind speed, for example.

#### <u>Scale</u>

This field contains the parameters for controlling the geometry and resolution of the dial.

**Start value:** The start value corresponds to the most anticlockwise point on the dial.

**End value:** The end value corresponds to the most clockwise point on the dial. **Format:** Format is used to define the format of the figures on the dial, see paragraph 2.3.14.

**Show mathematical sign:** The parameter controls whether figures on the dial are displayed signed or unsigned.

Angle: Defines the extent of the dial

**Rotation:** The dial will per default be oriented like a typical speedometer in a car, i.e., the axis of symmetry is vertical. The operator may change the orientation by entering a value other than 0 in this field.

Scale Resolution: This parameters control the graduation of the dial.

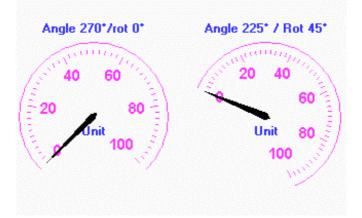

Example of settings for dual dial meter

#### Sources

Primary: Input to the pointer for the dial meter.

**Secondary:** Input to the secondary indicator for the dial meter. The secondary indicator is shown as a small triangle. The secondary indicator is typically used for displaying the "commanded value" while the main indicator shows the actual value.

The **Setup** button will open a dial box where the source data may be defined. See the previous paragraph.

#### <u>Colors</u>

Parameters in this field control the appearance of the dial meter. The **Set to Default** may be used to reset all the colors to the default definition. See paragraph 2.3.13.

# 2.3.5 Doppler log object

The setting of General tab is almost the same as in paragraph 2.3.3.

### Doppler Log tab

| Doppler Log Object Properties                    | x                                        |
|--------------------------------------------------|------------------------------------------|
| General Doppler Log                              |                                          |
| Numeric Output Unit : Knt Format : Show Matemati | 0.0<br>cal Sign                          |
| Sources                                          |                                          |
| Longitudinal Speed :<br>Analog - Speed Log       | Setup                                    |
| Stern Transverse Speed :<br>Analog - (None)      | Setup                                    |
| Aft Transverse Speed :<br>Analog - (None)        | Setup                                    |
| Relative Wind Direction :                        |                                          |
| Serial - Aneometer                               | Setup                                    |
| Backward Indicator Color Right In                | icator Color<br>dicator Color<br>Default |
| OK Cancel                                        | Apply                                    |

#### Numeric Output

**Unit:** Text displayed after all numeric outputs, e.g., KNT. **Format:** Format is used to define the format of the numeric outputs. See paragraph 2.3.14.

**Show mathematical sign:** The parameter controls whether the numeric outputs are displayed signed or unsigned.

# Sources

Four inputs may be applied to the Doppler log object.

| Longitudinal speed:      | is shown as numeric data in the center of the     |
|--------------------------|---------------------------------------------------|
|                          | object.                                           |
| Stem transverse speed:   | is shown as numeric data at top of the object.    |
| Aft transverse speed:    | is shown as numeric data at bottom of the object. |
| Relative wind direction: | is shown as a triangle circling the center of the |
|                          | object.                                           |
|                          |                                                   |

# <u>Colors</u>

Parameters in this field control the appearance of the object. The **Set to Default** may be used to reset all the colors to the default definition. See paragraph 2.3.13.

# 2.3.6 Graph object

The setting of General tab is almost the same as in paragraph 2.3.3.

### Graph tab

| Graph Control Properties                                     |                                     | × |
|--------------------------------------------------------------|-------------------------------------|---|
| General Graph                                                |                                     |   |
| Graph Type                                                   | Resolution<br>Time Span : 1h        |   |
| 🔘 (1x) X / Y - graph                                         | Sample Interval : 4s 💌              |   |
| Labels                                                       |                                     |   |
| Primary (Y1)<br>Label : Speed                                | Secondary (Y2)<br>Label : Direction |   |
| Unit : knt                                                   | Unit :                              |   |
| Scale Primary (Y1)                                           | Secondary (Y2)                      |   |
| Min Value : 0                                                | Min Value : 0                       |   |
| Max Value : 100                                              | Max Value : 360                     |   |
| Format : 0                                                   | Show Secondary (Y2) Scale           |   |
| Show Matematical Sign Sca                                    | ale resolution : MEDIUM             |   |
| Sources<br>Primary (Y1) : Serial - Aneo                      | meter [Wind speed   Setup           |   |
| Secondary (Y2) : Serial - Aneo                               | meter [Wind directic Setup          |   |
| Colors<br>Primary Indicator Color<br>Secondary Indicator Col | or Set to Default                   |   |
| ОК                                                           | Cancel Apply                        |   |

# Graph type

The field is used for defining the input to the X-coordinate for the graph object. **Time/Y graphs:** The primary and secondary will be used as Y-coordinate for two independent graphs. The time will be used as X-coordinate for both graphs. **X/Y graph:** The primary input will be used for the X-coordinate and the secondary for the Y-coordinate.

# **Resolution**

The field is used for defining the resolution of the graph(s). Small values for "Time Span" and "Sample Interval" provide a graph with high resolution while high values provide a graph that covers a large time span.

# Labels

Label: Labels for numeric output

**Unit:** Text displayed after numeric output and Y-axis, and X-axis if X/Y graph is selected.

# <u>Scale</u>

The field is used for defining resolution for the Y-axis and the X-axis in case of X/Y graph and Y-axis in case of Time/Y graph.

#### <u>Sources</u>

Primary: Set the primary data source for Y1 axis or Y axis. Secondary: Set the secondary data source for Y2 axis or X axis.

#### <u>Colors</u>

Parameters in this field control the colors of the graph. The **Set to Default** may be used to reset all the colors to the default definition. See paragraph 2.3.13.

# 2.3.7 Vertical bar object

The setting of General tab is almost same as in paragraph 2.3.3.

#### Vertical Bar tab

| Vertical Bar Object Properties 🗙                                    |
|---------------------------------------------------------------------|
| General Vertical Bar 1 Vertical Bar 2 Vertical Bar 3 Vertical Bar 4 |
|                                                                     |
| Labels                                                              |
| Top Label : PS engine                                               |
| Bottom Label : RPM                                                  |
| Scale                                                               |
| Start Value : 0 Format : 0                                          |
| End Value : 300 Show Matematical Sign                               |
| Mirror Horizontally                                                 |
| Sources                                                             |
| Primary : Analog - PS Prop - RPM Setup                              |
| Secondary : Source Diabled Setup                                    |
| Colors Positiv Bar Color (Primary)                                  |
| Negativ Bar Color (Primary)                                         |
| Triangle Color (Secondary) Set to Default                           |
|                                                                     |
| OK Cancel Apply                                                     |

#### **Labels**

A vertical bar has two labels, one at each end. One of them is typically used as description while the other indicates units.

#### <u>Scale</u>

**Start value:** The start value corresponds to the bottom of the bar. **End value:** The end value corresponds to the top of the bar.

**Mirror horizontally:** Two adjacent bars are per default two symmetrical instances of the bar object. i.e. bar 1,2 and 3,4 form two pairs. The operator may change this by e.g. "horizontally mirror" bar object 1 and 3.

**Format:** Format is used to define the format of the figures for the bar object. See paragraph 2.3.14.

**Show mathematical sign:** The parameter controls whether figures related to the bar object are displayed signed or unsigned.

# Sources

Primary: Input to the main indicator for the bar object.

**Secondary:** Input to the secondary indicator for the bar object. The secondary indicator is shown as a small triangle. The secondary indicator is typically used for displaying the "commanded value" while the bar shows the actual value.

# <u>Colors</u>

Parameters in this field control the appearance of the bar object. The **Set to Default** may be used to reset all the colors to the default definition. See paragraph 2.3.13.

# 2.3.8 Horizontal bar object

The setting of **General** tab is almost the same as in paragraph 2.3.3. To display two horizontal bars, check two check boxes in the Gauges field in the General tab.

The parameters for the horizontal bar correspond to the parameters for vertical bar. An extra label (middle) has been added.

| General Horizontal Bar 1 Horizontal Bar 2                                                          |              |
|----------------------------------------------------------------------------------------------------|--------------|
| Labels                                                                                             |              |
| Left Label : 🛛 %                                                                                   |              |
| Middle Label : Bow Truster                                                                         |              |
| Right Label : %                                                                                    |              |
| Scale                                                                                              |              |
| Start Value : -100 Format :                                                                        | 0            |
| End Value : 100 Show Mate                                                                          | matical Sign |
| Mirror vertically                                                                                  |              |
| Sources                                                                                            |              |
| Primary : Serial - Thrust 1 Order                                                                  | Setup        |
| Secondary : Source Diabled                                                                         | Setup        |
| Colors Positiv Bar Color (Primary) Negativ Bar Color (Primary) Triangle Color (Secondary) Set to D | efault       |
|                                                                                                    |              |
| OK Cancel                                                                                          | Apply        |

# 2.3.9 Horizontal ruler object

The setting of General tab is almost the same as in paragraph 2.3.3.

#### Horizontal ruler

| Horizontal Ruler Object Properties            | ×  |
|-----------------------------------------------|----|
| General Horizontal Ruler                      |    |
| - Labels                                      |    |
| Left Middle Right                             |    |
| Top : C Rudder Angle                          |    |
| Bottom :                                      |    |
| Scale                                         |    |
| Start Value : -60 Format : 0                  |    |
| End Value : 60 Show Matematical Sign          |    |
| Scale resolution : FINE                       |    |
|                                               |    |
| Sources                                       | 11 |
| Primary : Analog - (None) Setup               |    |
| Secondary : Analog - (None) Setup             |    |
| Colors                                        |    |
| Primary Indicator Color Positiv Scale Color   |    |
| Secondary Indicator Color Megativ Scale Color |    |
| Set to Default                                |    |
|                                               |    |
| OK Cancel Apply                               |    |

# <u>Labels</u>

A horizontal bar has 6 labels.

# <u>Scale</u>

**Start value:** The start value corresponds to the far-left point of the ruler. **End value:** The end value corresponds to the far-right point of the ruler. **Format:** Format is used to define the format of the figures on the ruler object. See paragraph 2.3.14.

**Show mathematical sign:** The parameter controls whether figures related to the ruler object are displayed signed or unsigned.

Scale resolution: Close the scale resolution among Course, Medium and Fine.

#### Sources

**Primary:** Input to the main indicator for the bar object. The main indicator is shown as a triangle above the ruler.

**Secondary:** Input to the secondary indicator for the bar object. The secondary indicator is shown as a triangle below the ruler. The secondary indicator is typically used for displaying the "commanded value" while the primary indicator shows the actual value.

# <u>Colors</u>

Parameters in this field control the appearance of the ruler object. The **Set to Default** may be used to reset all the colors to the default definition. See paragraph 2.3.13.

# 2.3.10 Pitch and roll object

The setting of General tab is almost same as in paragraph 2.3.3.

| Pitch and Roll Object Properties                     | × |
|------------------------------------------------------|---|
| General Pitch and Roll 1 Pitch and Roll 2            |   |
| Gauge Title : Roll Type : Roll                       |   |
| Scale Format : 0 Show Matematical Sign               |   |
| Sources Source : Serial - (None) Setup               |   |
| Colors Positiv Scale Color Ship Color Set to Default |   |
|                                                      |   |
| OK Cancel Apply                                      |   |
| OK Cancel Apply                                      |   |

### Roll and pitch indicator

# <u>Gauge</u>

Title: Text shown above the gauge.

**Type:** Used to select gauge type (roll or pitch). Roll is default for gauge 1 and pitch is default for gauge 2.

# <u>Scale</u>

**Format:** Format is used to define the format of the numeric outputs. See paragraph 2.3.14.

**Show Mathematical Sign:** The parameter controls whether figures on the dial are displayed signed or unsigned.

# Sources

**Source:** The data source controls the pointer; the typical input is data from the rudder angle sensor.

# <u>Colors</u>

Parameters in this field control the appearance of the object. The **Set to Default** may be used to reset all the colors to the default definition. See paragraph 2.3.13.

# 2.3.11 Rudder object

The setting of General tab is almost the same as in paragraph 2.3.3.

| Horizontal Ruler Control Properties                                             | × |
|---------------------------------------------------------------------------------|---|
| General Rudder 1 Rudder 2                                                       |   |
| Title :                                                                         |   |
| Scale<br>Rudder Max Angle Show Matematical Sign<br>90  Scale resolution : FINE  |   |
| Sources       Primary :     Source Diabled       Secondary :     Source Diabled |   |
| Colors Primary Indicator Color Secondary Indicator Color Set to Default         |   |
| OK Cancel Apply                                                                 |   |

# Rudder Indicator tab

# <u>Labels</u>

Title: Text shown beneath the rudder indicator.

# <u>Scale</u>

**Rudder Max Angle:** This parameter controls the extent of the dial for the object. It is recommended that a value equal to the maximum rudder angle for vessel is used.

**Show Mathematical Sign:** The parameter controls whether figures on the dial are displayed signed or unsigned.

# Sources

**Primary:** The primary data source controls the pointer; the typical input is data from the rudder angle sensor.

**Secondary:** The secondary (optionally) data source controls a small triangle circling the dial. The typical secondary input is "Commanded rudder angle"

# <u>Colors</u>

Parameters in this field control the appearance of the object. The **Set to Default** may be used to reset all the colors to the default definition. See paragraph 2.3.13.

# 2.3.12 Numeric data display object

| Numeric Data Display Object Properties                                                                                                | ×                                   |
|----------------------------------------------------------------------------------------------------|-------------------------------------|
| General                                                                                                    |                                     |
| Title<br>Alignment : © Left © Center © Right                                                                                          |                                     |
| ✓ Show Graphical Standard Object 1           □ Use label from VR-5000 configuration           ↓                                       | t : Color :<br>Set Default          |
| Source : Source Disabled                                                                                                    | Setup                               |
| ✓ Show Graphical Standard Object 2         ✓ Use label from VR-5000 configuration         20         Source :         Source Disabled | t : Color :<br>Set Default<br>Setup |
| Show Graphical Standard Object 3 Use label from VR-5000 configuration Limit Source : Source Disabled                                  |                                     |
| Frame                                                                                                    |                                     |
|                                                                                                    |                                     |
| ОК Са                                                                                                    | ncel Apply                          |

The Numeric Data Display does not display any gauges. Three smaller "objects" for displaying numeric data or text are displayed instead. These smaller objects, called "Graphical standard objects", are almost identical to the non-graphical standard objects defined for showing data in tabular form.

Note that the overall title for the graphical object may interfere with the "Graphical Standard Object" #1.

The color of the label text for a "Graphical Standard Object" is determined by the default color definition (Text/Outline Color) see paragraph 2.3.13. The "Primary indicator color" is used as default for the displayed data but may be set by the operator.

A number of Numeric Data Displays may be linked by removing adjacent lines.

# 2.3.13 Default color definition

To open the Color Definitions dialog box, click **Options** on the menu bar and then click **Color Definitions**.

| Color Defini | itions                  |     |                           | X |
|--------------|-------------------------|-----|---------------------------|---|
| Graphical [  | Data Display            |     |                           |   |
| _ Global (   | Colors                  |     |                           |   |
|              | Background Color        |     | Object Frame Color        |   |
|              | Object Background Color | · 📃 | Text/Outline Color        |   |
| Default      | Colors                  |     |                           |   |
|              | Positiv Bar Color       |     | Positiv Scale Color       |   |
|              | Negativ Bar Color       |     | Negativ Scale Color       |   |
|              | Primary Indicator Color |     | Secondary Indicator Color |   |
|              |                         |     | Set to Default            |   |
|              |                         | ОК  | Cancel Apply              |   |

The **global colors** define the overall color scheme used for the graphical data display(s).

- The **Background Color** is the color of the window used for a graphical data display. The background color will be visible because there is a small space between objects (unless they are merged).
- The **Object Frame Color** indicates the border of an object.
- The **Object Background Color** is background color used for objects.
- The **Text / Outline Color** is color for static text (e.g. labels) and for outline of most gauges.

Changes to Global color take affect immediately after the **OK** or **Apply** button is clicked, even when the Player is not in the configuration mode.

The **default colors** are the colors of dynamic elements in a graphical data display, e.g., the indicator for a dial meter. Changes to default colors will only take affect for new objects. The colors for an existing object may be set to new default colors by right-clicking on the object (in configurations mode) and selecting **Object** -> **Set to Default Colors**.

# 2.3.14 Formatter syntax

Figures displayed by the graphical objects may be formatted, i.e., the number of digits after the decimal point and leading zeroes may be defined.

The formatter syntax is identical to the syntax defined for formatting output from an NMEA decoder.

Example: The figures 7.5 and 10 will be displayed like this depending on the formatter.

| Formatter | 7.5 | 10   |
|-----------|-----|------|
| 0         | 7   | 10   |
| 0.0       | 7.5 | 10.0 |
| 000       | 007 | 010  |

# 2.4 Saving the Configuration

To save the configuration created to the PC:

- 1. Click **File** -> **Save as** in the menu bar.
- 2. Choose a directory where to save.
- 3. Enter file name and click the **Save** button.

To save the configuration to the DRU (Capsule) and/or the backup HDD:

- 1. Connect the PC as shown in the figure in paragraph 3.1.1, 3.2.1 or 4.1.
- 2. Open the Player configuration created.
- 3. Click the **Connect** button in the tool bar.

| - 40      | Online Backu | Jps:   |     |         |         |
|-----------|--------------|--------|-----|---------|---------|
| Backup    | test         |        |     |         |         |
| straction | Track inform | ation: |     | Analyze | Refresh |
| Live      | Track        | Start  | End |         |         |
|           |              |        |     |         |         |
|           |              |        |     |         |         |
|           |              |        |     |         |         |
|           |              |        |     |         |         |
|           |              |        |     |         |         |
|           |              |        |     |         |         |
|           |              |        |     |         |         |
|           |              |        |     |         |         |

- 4. Click the DRU, Backup or Live icon depending to the hardware connection.
- 5. Click **Connection** button in the dialog box displayed.
- 6. Click **Tools** in the menu bar.
- Click the Player configuration management -> Save Player-Configuration to Source in the menu displayed. Then, the configuration created is saved to the DRU and/or the backup hard disk.

| 🕨 Live Player     | r Pro – Configuration (C:¥Documents and                                   | Settings¥takahasi¥デスクトップ¥1234.lp2)                                               |
|-------------------|---------------------------------------------------------------------------|----------------------------------------------------------------------------------|
| <u>F</u> ile ⊻iew | <u>T</u> ools <u>O</u> ptions Mo <u>d</u> e <u>M</u> onitor <u>W</u> indo | ows <u>H</u> elp                                                                 |
| 🖻 🔚 🎯 🖇           | Log                                                                       | <b>'essel info</b> Vessel Nam <u>▼</u>                                           |
| System Date       | <u>A</u> udio<br>Alarm Displa⊻                                            |                                                                                  |
|                   | <u>C</u> onnect                                                           | ONFIG MODE                                                                       |
|                   | <u>D</u> isconnect                                                        |                                                                                  |
|                   |                                                                           |                                                                                  |
| 1                 | Player configuration management                                           | VR-5000 configuration source: (default)                                          |
| 】<br>調 VR-5000    | VR-5000 configuration management →                                        | VR-5000 configuration source: (default)<br>Load Player-Configuration from Source |
| <br>              |                                                                           |                                                                                  |
| 1111              | VR-5000 configuration management →<br>Decoder Library<br>Extractor        | Load Player-Configuration from Source                                            |
| Analog            | <u>V</u> R-5000 configuration management<br>Decoder Library               | Load Player-Configuration from Source<br>Save Player-Configuration to Source     |

If you are using another PC, you can load the configuration from the DRU.

# 3. REPLAY (PLAYBACK)

The replay function is specially designed for data analysis after an incident. Since accessing the data recorded in the DRU is NOT allowed while the VDR is recording, in accordance with IEC regulations, replay is only possible by direct connection with the DRU or Backup HDD, when stopping recording.

Note that the recording is terminated only:

- During essential maintenance purposes while the vessel is in port.
- When the vessel is laid-up.

To stop recording, turn off the BATTERY BACK-UP, DC SUPPLY MAINS and AC SUPPLY MAINS switches in DCU in this order. DO NOT turn off the system by the main breaker while the BATTERY switch is on. If this is done, the system operates on the batteries. The system stops after running on batteries for two hours.

There are three ways to replay the data recorded:

- 1) Reading the data recorded in the DRU (Capsule) by accessing the data stored in DRU directly without retrieving.
- Reading the data recorded in a Backup HDD by accessing the data stored in a Backup HDD directly without retrieving.
- 3) Reading the data retrieved from the DRU or Backup HDD.

# 3.1 Reading the Data Recorded in DRU (Capsule)

In this paragraph, we explain how to access the data recorded in the DRU (Capsule) directly without retrieving it.

Normally, it takes more than one hour to retrieve the recorded data from the DRU to the Replay PC. Using this Live Player Pro software, however, the data recorded in the DRU can be read to replay it without copying the data into the Hard Disk of the Replay PC. This feature is very useful for testing equipment function when installing the VDR, to check if all the data input to the VDR is recorded properly in the DRU.

**Note:** Please contact a FURUNO dealer if you cannot read data from the DRU, because it is damaged. In this case disassembly of the DRU is necessary in order to retrieve data.

# 3.1.1 Wiring VR-5000/DRU Only

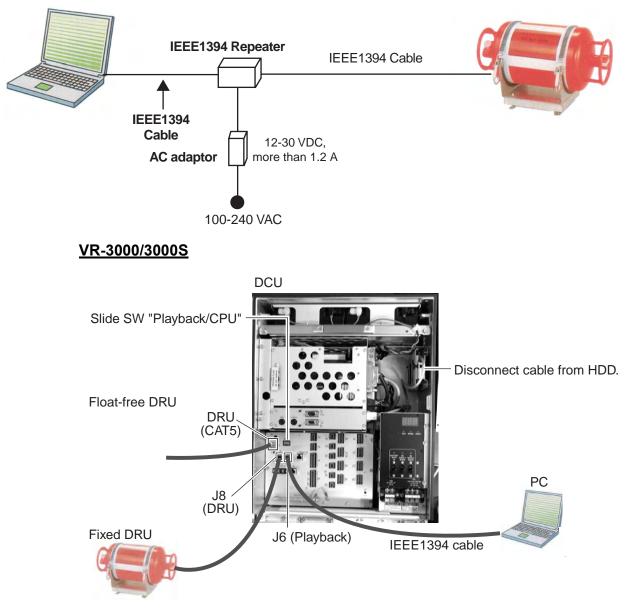

Connect the units as follows:

- 1. Turn off the DCU.
- 2. Connect the IEEE1394 cable between J6 in the DCU and PC.
- 3. Set the slide switch to "PLAYBACK" in the DCU.
- 4. Disconnect the cable from the HDD. Leave the cable connected at J8.
- 5. Turn on the DCU.

After replaying data, restore cable connection and switch setting as follows:

- 1. Turn off the DCU.
- 2. Disconnect the IEEE1394 cable between DCU and PC.
- 3. Set the slide switch to "CPU" in the DCU.
- 4. Connect cable disconnected at step 4 above to HDD.
- 5. Turn on the DCU.

# 3.1.2 How to replay data

To replay data recorded in the Capsule, simply select source of data and push the start button.

1. Start the Live Player Pro software. The data window appears.

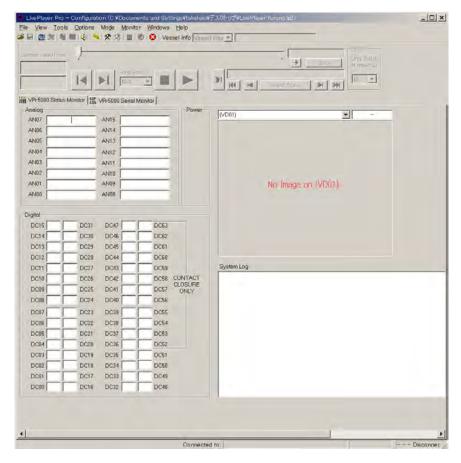

Example of data window

2. Click the **Connect** button in the tool bar.

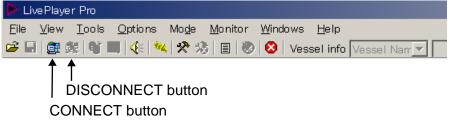

Connect button

The Connect dialog box appears as shown in the figure on next page.

3. If the **DRU** button is not selected, click it.

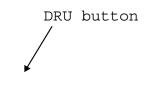

4. To see memory track information in the DRU, click the **Analyze** button. The track information appears in the connect dialog box.

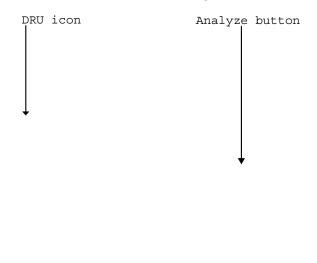

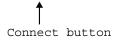

 Click the DRU icon and Connect button in the Connect dialog box. After completion of connection with the DRU, the Connect dialog box disappears.

If you want to load the player configuration data from the DRU, click **Tools** -> **Player configuration management** -> **Load Player-Configuration from Source**.

6. Click the Start Playing button to display the data recorded in the DRU.

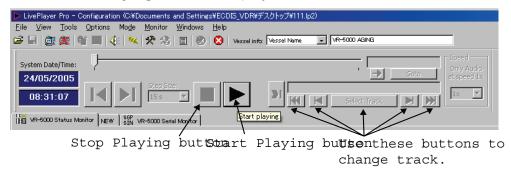

For example, various data is displayed as shown in the data window. Click a tab to change the data display window to see various data.

- 7. To stop displaying data, click the **Stop Playing** button.
- 8. To disconnect the line, click the **Disconnect** button in the tool bar (see the figure which follows step 2). The confirmation message appears. Click the **OK** button to disconnect.

The figure below shows an example of the data window.

Example of data window

|        | yer Pro - Configuration (CXDocuments and SettingsYECDIS_VDRVデスクトップが111.62)                                   |  |
|--------|----------------------------------------------------------------------------------------------------|--|
|        | sw Iools Options Mode Monitor Windows Help<br>ﷺ 💐 🛍 🔳 🔆 🚧 🎌 🧏 🗒 🥘 🧭 🔇 Vesselinto Vessel Name 🔽 VR=4000 AGM/G |  |
|        |                                                                                                    |  |
| 24/0   | Soldef Time:                                                                                                 |  |
|        | 000 Status Manitor   NEW 3 0 Vin-6000 Serial Manitor                                                         |  |
| Serial |                                                                                                    |  |
| SIOO   | ▼ 08:42:36 ¢IIVBW,7.0,0.0,A,7.0,0.0,A,0.0,A*43                                                               |  |
| SI01   | ▼ 08:42:36 ¢IIVBW,7.0,0.0,Å,7.0,0.0,Å,0.0,Å,0.0,Å*43                                                         |  |
| SI02   | ▼ 08:42:36 ¢IIVEW,7.0,0.0,Å,7.0,0.0,Å,0.0,Å,0.0,Å*43                                                         |  |
| SI03   | ▼ 08:42:36 €IIVBW,7.0,0.0,A,7.0,0.0,A,0.0,A,0.0,A*43                                                         |  |
| SI04   | ▼ 08:42:36 €IIVBW,7.0,0.0,A,7.0,0.0,A,0.0,A,0.0,A*43                                                         |  |
| SI05   | ▼ 08:42:36 €IIVBW,7.0,0.0,A,7.0,0.0,A,0.0,A,0.0,A <sup>+</sup> 43                                            |  |
| SI06   | ▼ 08:42:36 ¢IIVBW,7.0,0.0,A,7.0,0.0,A,0.0,A,0.0,A*43                                                         |  |
| SI07   | ▼ 08:42:36 €IIVBW,7.0,0.0,A,7.0,0.0,A,0.0,A,0.0,A <sup>+</sup> 43                                            |  |
| SI08   |                                                                                                    |  |
| SI09   |                                                                                                    |  |
| SI10   | T                                                                                                    |  |
| SI11   |                                                                                                    |  |
| SI12   |                                                                                                    |  |
| SI13   |                                                                                                    |  |
| SI14   | T                                                                                                    |  |
| SI15   |                                                                                                    |  |
|        |                                                                                                    |  |
|        |                                                                                                    |  |
|        | Connected to: Remote Address : IP10.00.100 Playing (LIVE) Connected [Master]                                 |  |

Example of serial data monitor

# 3.2 Reading the Data Recorded in Backup HDD

In this paragraph, we explain how to access and read the data recorded in the Backup HDD without retrieving the data from the hard disk.

Normally, it takes more than one hour to retrieve the recorded data from the Backup HDD to the Replay PC. Using this Live Player Pro software, however, the data recorded in the Backup HDD can be read for replay without copying the data into the hard disk of the Replay PC. This feature is very useful for testing equipment function when installing the VDR, to check if all the data input to the VDR is recorded properly in the Backup HDD.

# 3.2.1 Wiring VR-5000

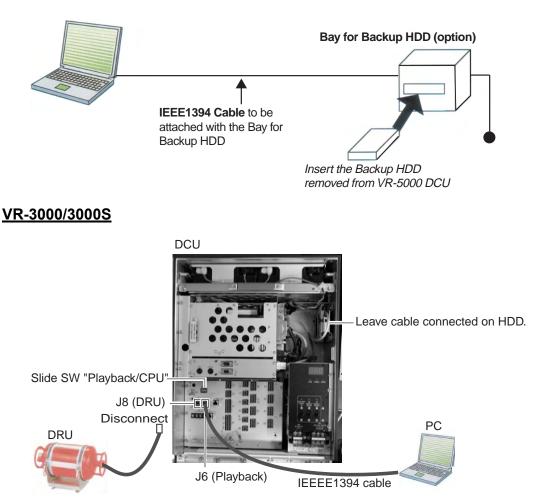

Connect the units as follows:

- 1. Turn off the DCU.
- 2. Connect the IEEE1394 cable between J6 in the DCU and PC.
- 3. Set the slide switch to "PLAYBACK" in the DCU.
- 4. Disconnect the cable at J8. Leave the cable connected on HDD.
- 5. Turn on the DCU.

After replaying data, restore cable connection and switch setting as follows:

- 1. Turn off the DCU.
- 2. Disconnect the IEEE1394 cable between DCU and PC.
- 3. Set the slide switch to "CPU" in the DCU.
- 4. Connect the cable disconnected at step 4 above to J8.
- 5. Turn on the DCU.

# **Connecting directly to HDD**

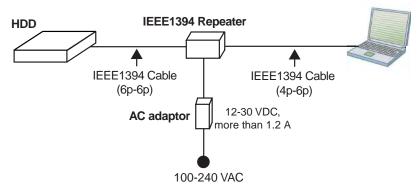

# 3.2.2 How to replay the data

To replay the data recorded in the Backup HDD, simply select source of data and push the start button.

- 1. Start the Live Player Pro software.
- 2. Click the **Connect** button in the tool bar.

The Connect dialog box appears.

3. Click the **Backup** button and choose a backup media.

|            | Online Backu | ips:   |            |         |         |
|------------|--------------|--------|------------|---------|---------|
| Backup     | test         |        |            |         |         |
| Extraction | Track inform | ation: |            | Analyze | Refresh |
|            |              |        | 1 - 1      |         |         |
| Live       | Track        | Start  | End        |         |         |
| Live       | Track        | Start  | <u>End</u> | 1       |         |
| Live       | Track        | Start  | End        |         |         |
| Live       | Track        | Start  | End        |         |         |
| Live       | Track        | Start  | End        |         |         |

# Connect dialog box

4. To see memory track information in the Backup HDD, click the **Analyze** button.

The track information appears in the Connect dialog box.

5. Click the **Connect** button in the Connect dialog box.

After completion of connection with the Backup HDD, the Connect dialog box disappears.

- 6. Click the **Start Playing** button to display the data recorded in the Backup HDD. The data appears in the data window.
- 7. To stop displaying the data, click the **Stop Playing** button.
- 8. To disconnect the line, click the **Disconnect** button in the tool bar. The confirmation message appears. Click the **OK** button to disconnect.

# 3.3 Reading the Data Retrieved from DRU or Backup HDD

The data recorded in the DRU and the Backup HDD can be copied to the hard disk of the Replay PC and replayed by using the Live Player Pro software. The data copied can be replayed by another Replay PC. The wiring necessary to retrieve the data is the same as shown in paragraph 3.1.1 and 3.2.1.

To retrieve the data from the DRU (or the Backup HDD):

- 1. Click the **Connect** button in the tool bar. The Connect dialog box appears.
- 2. Click the DRU button or Backup button, depending on from where to retrieve data.
- 3. Click the **Connect** button in the Connect dialog box.
- 4. Click the **Extractor** button in the tool bar.

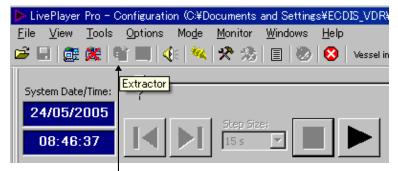

Extractor button

| Frack          | Start               | End                | Selected |             | Extraction Progress |          |  |
|----------------|---------------------|--------------------|----------|-------------|---------------------|----------|--|
| Track 1        | 00:40:29 18/10/2004 | 01:45:59 18/10/200 |          |             | Exclaction Progress |          |  |
| Track 2        | 02:11:25 18/10/2004 | 02:25:25 18/10/200 |          |             |                     |          |  |
| Track 3        | 03:48:53 18/10/2004 | 03:49:53 18/10/200 |          |             |                     |          |  |
| Track 4        | 03:51:31 18/10/2004 | 05:36:31 18/10/200 |          |             |                     |          |  |
|                |                     |                    |          |             |                     |          |  |
|                |                     |                    |          |             |                     | _        |  |
| •              | •                   | Duration:          |          | End extract | ion:                | <b>_</b> |  |
| _              | _' ↑                | Duration:          | ]        | End extract | ion:                |          |  |
| art extraction | _' ↑                | Duration:          |          | End extract | Extraction Browser. |          |  |
| art extraction | _' ↑                | Duration:          |          | End extract | Extraction Browser. |          |  |

5. Choose the tracks you want to retrieve, referring to the Start Extraction time, Duration, and End Extraction time. Also, the Start Extraction time, Duration, and End Extraction time can be changed. 6. Click the **Extraction Browser** button. The Extraction Browser dialog box appears.

| 📐 Extraction Browser |                                          |                                  | ×                          |
|----------------------|------------------------------------------|----------------------------------|----------------------------|
| File Edit            |                                          |                                  |                            |
|                      | Extraction Inform                        | nation                           |                            |
| C Extractions        | Track                                    | Start                            | End                        |
|                      |                                          |                                  |                            |
|                      |                                          |                                  |                            |
|                      | Hint<br>It is a good idea<br>extraction. | to create a folder for the vesse | I and a subfolder for each |
| Selected extraction: |                                          |                                  | OK Close                   |
| ,                    |                                          |                                  |                            |

- 7. Choose **Edit** and **New Extraction** from the menu bar on the Extraction Browser dialog box and enter a file name.
- 8. Click the **OK** button. The Extraction Browser dialog box disappears.
- 9. Click the **Extract** button in the Extractor dialog box. The bar graph which indicates retrieving status appears. When the extraction is completed, the message "Extraction Completed Successful" appears.
- 10. Click the **OK** button and then click the **Close** button.

To replay the data retrieved and copied into the HDD of the PC:

- 1. Click the **Connect** button in the tool bar. The Connect dialog box appears.
- 2. Click the **Extraction** button.

| DRU        | Selected ext      | raction:         |     |          |                    |
|------------|-------------------|------------------|-----|----------|--------------------|
| Backup     | Select player     | r configuration: |     |          | 5 to the Design    |
| Extraction | l<br>Track inform | ation:           |     | <u> </u> | Extraction Browser |
| Live       | Track             | Start            | End |          | 1                  |
|            |                   |                  |     |          |                    |

- 3. Click the **Extraction Browser** button on the Connect dialog box. The Extraction Browser appears.
- 4. Choose a file to replay and then click the **OK** button.
- 5. Click the **Connect** button on the Connect dialog box.
- 6. Click the **Start Playing** button. The data is displayed in the data window.

# 4. LIVE PLAY

In addition to its replay functions, this software has a "Live Play" capability when the Replay PC is connected to the VDR via an Ethernet cable. The Live Player allows monitoring all the data input to the VDR in real time at a remote location. This is useful for checking the current status of all devices connected to the VDR.

# 4.1 Wiring

Any PC in the network installing this software can access the VDR. Also, a number of PC can communicate with the VDR since the VDR (VR-5000 version 3.00 or higher, VR-3000/S version 1.00 or higher) can distribute the Live Play data in multi-cast. However, the multi-cast via router cannot be guaranteed.

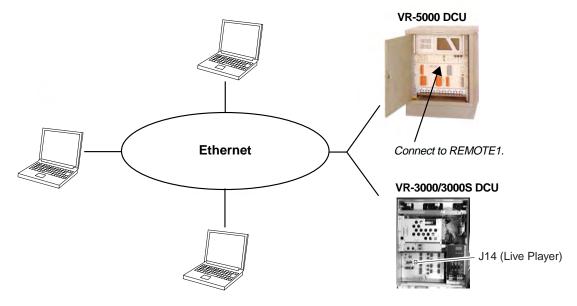

- **Note1:** After powering the DCU, the following occurs for max. four minutes. Do not connect the Live Player during this period. If the connection command is executed, FATAL ERROR may occur.
  - VR-5000: NORMAL LED and ERROR LED in the RAP (VR-5016) are lit simultaneously. Also, DCU OK LED in the DCU is lit in orange or off.
  - **VR-3000:** The LED display on the RAP and DCU shows 888.
- **Note2:** The DCU's Fail Safe function may execute Process Restart, which could disconnect the Live Player from the DCU. If this occurs, reconnect the Live Player.
- **Note3:** To use the multi-cast function, consult a FURUNO dealer for how to enable it in the VR-5000/VR-3000/VR-3000S.

# 4.2 How to Operate

To execute Live Player, simply select source of data and push the start button.

- 1. Start the Live Player Pro software.
- 2. Click the **Connect** button on the tool bar.
- 3. Click the Live button in the Connect dialog box.

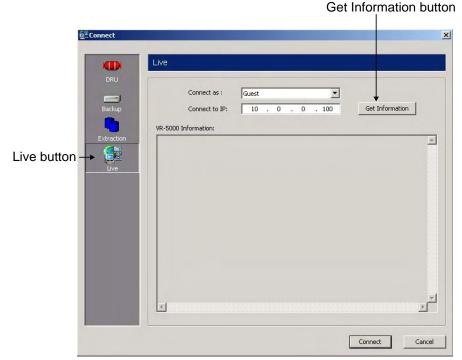

- 4. Choose Guest or Master in the "Connect as" field.
- 5. If necessary, click the **Get Information** button.

Shortly thereafter, the VR-5000 information appears in the Connect dialog box as follows.

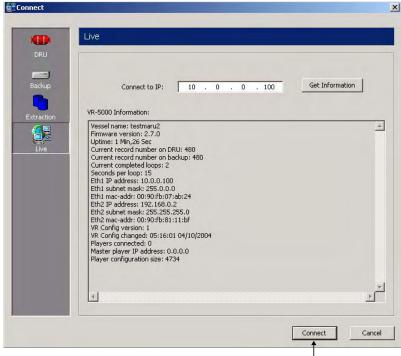

Connect button

6. Click the **Connect** button.

If the password has been set in the VR-5000 configuration at installation, the password entry box appears.

7. Enter master password or guest password and click OK.

After completion of connection with the VR-5000, the Connect dialog box disappears.

8. Click the **Start Playing** button to display real time data.

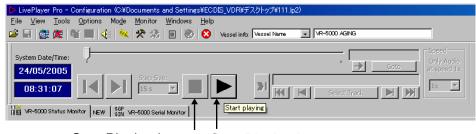

Stop Playing button Start Playing button

The data appears in the data window.

- 9. To stop displaying the data, click the **Stop Playing** button.
- 10. To disconnect the line, click the **Disconnect** button in the tool bar. The confirmation message appears. Click the **OK** button to disconnect.

# 5. DATA DECODER

The decoder library is used to organize the decoders. A decoder is a small script which describes how information is decoded and retrieved from a specific NMEA sentence. This means any sentence can be decoded and displayed in a user-specified form with this software if the sentence fully meets the NMEA standard (proprietary sentence is also accepted).

# 5.1 Opening Decoder Library

- 1. Click the **Tools** menu in the menu bar and choose **Decoder Library**. The Decoder Library dialog box is displayed. See paragraph 5.2.
- 2. Choose a sentence from the left box and the information of the chosen sentence appears at the right side. All the sentences specified in IEC 61996 are supported by this library.
- 3. Click the Edit button.

The confirmation message appears. Click the **OK** button in the message. The NMEA Decoder Editor is displayed. See paragraph 5.3.

If a sentence which is not supported by this library is input to the VR-5000, you can edit and create a decoder for the sentence. In addition, you can program the decoder so that a specified data field can be picked up and displayed on the Replay and Live Play window.

# 5.2 Decoder Library

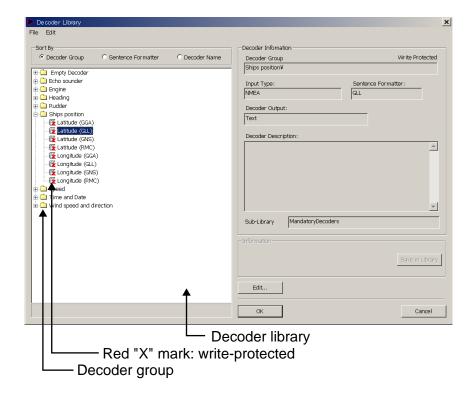

**Decoder Group:** A decoder belongs to a group, and all decoders in the same group are stored in the same folder. Groups have been defined corresponding to the data items to be recorded. User may establish new groups.

**Sentence formatter:** A decoder is only able to retrieve information from one specific NMEA sentence. A typical decoder is only able to retrieve information from one field in an NMEA sentence. Most NMEA sentences contain many fields, hence a number of decoders may be needed for retrieving all the information from one sentence.

| 隆 Decoder Library  |                    |                |
|--------------------|--------------------|----------------|
| File Edit          |                    |                |
|                    |                    |                |
| Sort By            | ~                  |                |
| C Decoder Group    | Sentence Formatter | O Decoder Name |
| 🕀 🔄 (none)         |                    |                |
|                    |                    |                |
| Depth (DPT)        |                    |                |
| - 🐺 Offset (DPT)   |                    |                |
| Range (DPT)        |                    |                |
| DTM                |                    |                |
| GGA                |                    |                |
| ⊞ 🛄 GLL<br>⊞ 🛄 GNS |                    |                |
|                    |                    |                |
|                    |                    |                |
| HSC                |                    |                |
| 🗄 🛄 HTC            |                    |                |
| 🗄 🛄 HTD            |                    |                |
| 🕀 🛄 MWD            |                    |                |
|                    |                    |                |
|                    |                    |                |
|                    |                    |                |
| E C RSA            |                    |                |
| 🕀 🧰 Undefined      |                    |                |
| 🗄 🧰 VBW            |                    |                |
| E 🔁 VHW            |                    |                |
|                    |                    |                |
| ±⊇ ZDA             |                    |                |
| I T                |                    |                |
|                    |                    |                |
| Sentence formatte  | er                 |                |

**Decoder name:** A decoder must be assigned a name, and the name must be unique within the decoder group.

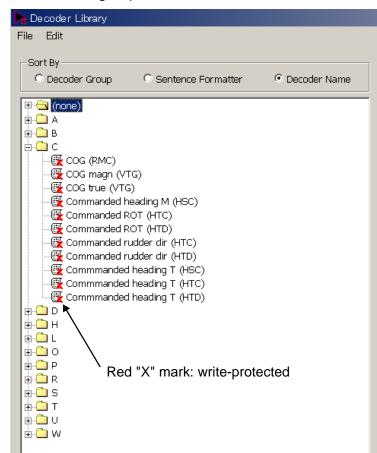

**Write-protected decoders:** A number of standard decoders (protected decoders) have been defined. These decoders are write-protected and cannot be changed or deleted by the user. These are indicated with a red "X" mark as shown above. However, the operator may use one of these decoders as a template for a new decoder.

**Sub-library:** The Player will at startup "compile" the library from a number of library files each containing a number of decoders. The standard decoders are stored in one file and another file is used to store the user-defined decoders. The user is not able to add or delete the sub-library files.

**Decoder output:** The output from a decoder may behave like analog data, digital data or a text string. This information may be indicated for a decoder. However, this information is only informative and will not be used by the Player. **Input type:** The input type of the standard decoders defined are all NMEA. A unique input type can be defined for a decoder.

#### Drop down menus

File->import: Imports decoders from an external file. The imported decoders will be added to the user defined sub-library file.

File->export: Exports decoders to an external file.

File->Save in library: Saves decoder in library.

File->Close: Closes the window. Corresponds to cancel.

Edit->New decoder: Adds a new decoder to the library.

Edit->New folder: Adds a new folder to the library.

Edit->Copy: Makes a copy of the selected decoder.
Edit->Edit: Opens the decoder edit window.
Edit->Rename: Renames the selected decoder or folder.
Edit->Delete: Deletes the selected decoder or folder.

### **Decoder library**

The decoder library is shown to the left. The "radio buttons" at the top define how the library is organized.

Pop-up menu will appear if the user right-clicks on a folder or a decoder. This menu will enable the user to add, rename, copy and delete folders and decoders.

It is possible to create a new "root folder" by right-clicking on the empty space beneath the "library tree".

### **Decoder description**

The remaining decoder properties, for the selected decoder, are shown in decoder description located to the right of the decoder library window.

# 5.3 Decoder Editor

You can edit a decoder which has been defined, in the Decoder Editor screen. The Decoder Editor may be opened from either the decoder library (see next page) or from the object configurator (Edit button on the "Standard-Object propertied" dialog box on page 11). Select a decoder in the Decoder Library dialog box or Data Format tab in the Standard-Object Properties dialog box and click the **Edit** button.

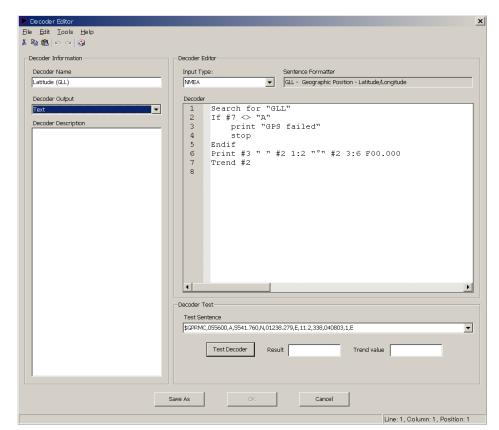

# Drop-down menus

A number of drop-down menus are located at the top of the window. **File->Save as:** Closes the editor window and opens the decoder library window where a new name and folder (group) may be defined.

**Tools->Insert symbol:** Enables the user to insert a symbol normally not found on a keyboard.

# <u>Tool bar</u>

A tool bar is located below the drop-down menus. The tool bar contains short cuts (icons) to the most commonly used items from the drop-down menus.

# General buttons

**"OK" button:** Changes made will be stored after the editor window is closed. The previous version of the decoder is overwritten.

"Cancel" button: Closes the editor window; any changes made will be ignored and lost.

**"Save As" button:** Closes editor window. Changes made may be saved if the "Save As" button in the decoder library is activated. This will give the operator an opportunity to save the changes using a new name/folder while maintaining the previous version of the decoder. The Save As button is only enabled if the editor is opened from the library (i.e., disabled when opened from the GUI configurator).

To make a new decoder, do as follows:

- 1. Click the **Tools** menu in the menu bar and choose **Decoder Library** to show the Decoder Library dialog box.
- 2. Choose the **Decoder Group** radio button in the Sort By field.

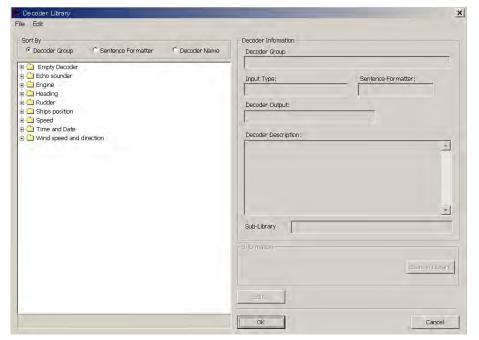

- 3. Right-click on the empty space beneath the library tree in the Decoder Library. The **New Folder** button is displayed.
- 4. Click the **New Folder** button and enter a name for the folder (For example: Contact Signal).

- 5. Right-click the new folder (named Contact Signal) and click **New Decoder** in the menu displayed.
- 6. Enter a name for the new decoder (for example: No.1 Door).

| 눩 Decoder Library             |                      |                |                  |
|-------------------------------|----------------------|----------------|------------------|
| File Edit                     |                      |                |                  |
| Sort By<br>• Decoder Group    | © Sentence Formatter | © Decoder Name |                  |
| 🕀 🧰 Empty Decoder             |                      |                |                  |
| ⊕ 🛄 Depth<br>⊕ 🛄 Echo sounder |                      |                |                  |
| Engine                        |                      |                |                  |
| Rudder                        |                      |                |                  |
|                               | 1                    |                |                  |
| Contact Signal -              |                      |                | _ New folder     |
|                               |                      |                | New decoder name |
|                               |                      |                |                  |
|                               |                      |                |                  |
|                               |                      |                |                  |
|                               |                      |                |                  |
|                               |                      |                |                  |
|                               |                      |                |                  |
|                               |                      |                |                  |
|                               |                      |                |                  |

7. Double-click the new icon. The Decoder Editor dialog box is displayed.

| Decoder Editor<br>Elle Edit Iools Help<br>※ 명의 문제 또 것 같아?                                                                                     | <u>×</u>                                                                                                    |
|----------------------------------------------------------------------------------------------------|----------------------------------------------------------------------------------------------------|
| Belle or or      Construction     Decoder Information     Decoder Name     No.1 Door     Decoder Output     Undefined     Decoder Description | Decoder Editor                                                                                                    |
|                                                                                                    |                                                                                                    |
|                                                                                                    | Decoder Test Test Sentence \$GPRMC,055600,A,5541.760,N,01238.279,E,11.2,338,040803,1,E Test Decoder Result Trend value |
|                                                                                                    | Save As OK Cancel                                                                                                    |

8. Choose and enter items as follows.

| Decuder Information                                                | Decoder Editor                                                                                              |                                        |
|--------------------------------------------------------------------|----------------------------------------------------------------------------------------------------|----------------------------------------|
| Decoder Name                                                       | Input Type:                                                                                                 | Sentence Formatter                     |
| No.1 Door                                                          | NMEA                                                                                                    | PWATD01 - Unknown Sentence Formatter   |
| Decodor Output                                                     | Decoder                                                                                                    |                                        |
| Context signal for No.1 door<br>Choose from the<br>drop-down list. | <pre>1 Search for ' 2 if #3="CLOS' 3 print "CLOS' 4 stop 5 endif 6 if #3="OPEN" 7 print "OPEN" 8 stop</pre> | Environment                            |
|                                                                    |                                                                                                    |                                        |
| Describe some explanat<br>or the decoder.                          | non                                                                                                    | Enter test sentence in<br>MMEA format. |
|                                                                    | non                                                                                                    |                                        |
|                                                                    | non                                                                                                    |                                        |
| or the decoder.                                                    |                                                                                                    |                                        |
| or the decoder.                                                    | LION                                                                                                    |                                        |
| or the decoder.                                                    |                                                                                                    | NMEA format.                           |

9. Click the **Test Decoder** button. The decoder may be tested against an NMEA sentence. The test results are displayed in the Result box and the Trend Value box and the message "Compilation Successful" is displayed. This is only meaningful if the NMEA sentence formatter in the test sentence matches the NMEA sentence formatter in the decoders search for statement.

|                                       | Decoder Editor |                                       |
|---------------------------------------|----------------|---------------------------------------|
| Decoder Name                          | Input Type:    | Sentence Formatter                    |
| N0.1 Door                             | NMEA .         | PWATD01 - Unknown Sentence Formaliter |
| Decoder Output                        | Decoder        |                                       |
| Digital  Contact signal for No.1 door | is             |                                       |

- 10. Click the **Save As** button. The Decoder Editor dialog box disappears.
- 11. Click the **Save As** button in the Decoder Library dialog box. The confirmation message appears.
- 12. Click the **OK** button twice.

# 6. OTHER SETTINGS

# 6.1 Alarm Panel

# 6.1.1 Opening the Alarm display dialog box

Click **Tools** and **Alarm Panel** on the menu bar or click on the <sup>44</sup> icon on the Player window tool bar to activate the alarm display window.

| 🙀 Alarm Display        |                     |                   |
|------------------------|---------------------|-------------------|
| File Functions Options |                     |                   |
| Acknowledge All Alarms | Delete All Alarms   | Acknowledge Audio |
|                        |                     |                   |
|                        | ALARM               |                   |
| Description            | Time                | Ack Delete        |
| Wind speed over 23knt  | 04:29:42 26/05/2004 | + <u>A</u> X      |
|                        |                     |                   |
|                        |                     |                   |
|                        |                     |                   |
|                        |                     |                   |
|                        |                     |                   |
|                        |                     |                   |
|                        |                     |                   |
|                        |                     |                   |
|                        |                     |                   |
|                        |                     |                   |
|                        |                     |                   |
| Number of Alarms: 1    |                     | Close             |

# Acknowledge All Alarms:

This function will acknowledge all alarms on the list. An alarm may be acknowledged individually by clicking on the  $\triangle$  icon for that alarm.

# **Delete All Alarms:**

This function will delete all alarm from the list. An alarm may be acknowledged individually by clicking on the  $\times$  icon for that alarm.

# Acknowledge Audio:

This function will mute the audio until a new alarm is generated.

# Drop-down menu

# **Options -> Disable Sound:**

This option will mute the audio related to the alarms panel completely. **Options -> Disable Popup:** 

This option will prevent the alarm window from popping up when a new alarm is generated.

# Easy localization of alarms source

Double clicking on the text for an alarm will bring the tab page from where the alarm is generated in front. The object that has generated the alarm will flash in red for a few seconds.

# 6.1.2 Default setting for alarm panel

The default settings for the alarm panel may be set from the Player's main window by selecting **Options** -> **Preferences**.

| Preferences                                                           | × |
|-----------------------------------------------------------------------|---|
| Directory settings Date settings Alarm Display settings Port Settings | _ |
|                                                                       |   |
| Select Alarm Sound File (.wav):                                       |   |
| C:\Programmer\LivePlayerPro\Alarm.wav                                 |   |
| 🗖 Loop Sound                                                          |   |
| Use Alarm sound                                                       |   |
| Pop-up User Alarm Display on new alarms                               |   |
|                                                                       |   |
|                                                                       |   |
|                                                                       |   |
|                                                                       |   |
| OK Cancel Apply                                                       |   |

# Configuration of objects for alarms

See page 13 for configuring objects for alarms.

An extra page has been added to the properties for these objects.

# 6.2 Data Log

The data log function is able to log data from selected objects in to a CSV file.

# 6.2.1 Creating directly columns of the data log

- 1. Click the Turn Configuration ON button in the tool bar.
- 2. Right-click on a tab for a tab page and then select **Tab Properties** to show the "Tab page organizer" dialog box.
- 3. Click on Add and select "Data Logger Tab" from the drop-down list.
- 4. Enter title and click the **OK** button twice.
- 5. Right click on the title bar for the columns next to "Timestamp".

| 🕨 Data Log     |              |                 |                    |
|----------------|--------------|-----------------|--------------------|
|                | Output file: | Peters Log.csv  |                    |
| Logging Active |              |                 | Max file size : 2N |
| Timestamp      |              | Add Coumn       | -                  |
|                |              | N ridd coolinir |                    |
|                |              |                 |                    |
|                |              |                 |                    |
|                |              |                 |                    |
|                |              |                 |                    |
|                |              |                 |                    |
|                |              |                 |                    |

5. Click on Add Column and a list of relevant objects appears.

| Select Object                                                                                                    | ×      |
|----------------------------------------------------------------------------------------------------|--------|
| (DC36) (StandardObject)<br>(DC37) (StandardObject)<br>(DC38) (StandardObject)<br>(DC39) (StandardObject)<br>ROT (ShortStandardObject)<br>Heading (ShortStandardObject)<br>(DC32) (StandardObject)<br>(DC33) (StandardObject)<br>Datum (ShortStandardObject)<br>COG (ShortStandardObject)<br>Lat. (ShortStandardObject)                                                                       |        |
| Long. (ShortStandardObject)<br>Date (ShortStandardObject)<br>Wind speed (ShortStandardObject)<br>Speed (ShortStandardObject)<br>Rel. direction (ShortStandardObject)<br>(DC00) (StandardObject)<br>(DC02) (StandardObject)<br>(DC01) (StandardObject)<br>(DC54) (StandardObject)<br>(DC52) (StandardObject)<br>(DC53) (StandardObject)<br>(DC11) (StandardObject)<br>(DC09) (StandardObject) | T      |
| ОК                                                                                                    | Cancel |

6. Select an object and click the **OK** button.

| Set Column Title | ×      |
|------------------|--------|
| Latitude         |        |
| ОК               | Cancel |

7. Enter the title and click the **OK** button. A new column is created.

| 🕨 Data Log     |              |                |    |
|----------------|--------------|----------------|----|
| Logging Active | Output file: | Peters Log.csv |    |
|                |              |                | Ма |
| Timestamp      |              | Latitude       |    |
|                |              |                |    |
|                |              |                |    |
|                |              |                |    |
|                |              |                |    |
|                |              |                |    |

# 6.2.2 Creating indirectly columns of the data log

- 1. Create the data log tag as described in paragraph 6.2.1.
- 2. Open a data tag and right-click a data box to open the sub menu.

| Navigation/propulsion                 | Main Alarms | Flood | Protection        | Fire System | VR-5000 |
|---------------------------------------|-------------|-------|-------------------|-------------|---------|
| Position receiver                     |             |       |                   |             | 3       |
| Lat.                                  | Long.       |       | Propert           | ties        |         |
| COG                                   | SOG         |       | Copy C<br>Paste ( | -           |         |
| Date                                  | Time        |       | Pascel            | Lonnig      | _       |
| · · · · · · · · · · · · · · · · · · · | _           |       | Panel-P           | Properties  |         |
| Datum                                 |             |       |                   | נטכטון      | _       |
| Gyro compas                           |             |       |                   | (DC02)      |         |
| Heading                               |             |       |                   | (DC00)      |         |

3. Click Properties.

| Mode<br>Normal             | Type Color<br>C Type-1 (Long Label, Short Field) |  |
|----------------------------|--------------------------------------------------|--|
| C Hidden                   | Type-2 (Short Label, Long Field)                 |  |
| Source                     |                                                  |  |
| C No Sou                   | rce Channel                                      |  |
| C Analog                   | (AN00) - (AN00)                                  |  |
| C Digital                  | (DC00) - (DC00)                                  |  |
| <ul> <li>Serial</li> </ul> | (SI10) - (SI10)                                  |  |
| Use labe                   | I from VR-5000 configuration                     |  |
| Long.                      |                                                  |  |

4. Check **Add to LOG.** A new column is created in the data logger page.

| Data Log            |              |                |       |                            |
|---------------------|--------------|----------------|-------|----------------------------|
| 🗖 La serie e Astive | Output file: | Peters Log.csv |       |                            |
| Logging Active      |              |                |       | Max file size : 2MB        |
| Timestamp           |              | Latitude       | Long. | í<br>Coumn Title           |
|                     |              |                |       | Add Coumn<br>Remove Column |

5. Change the title if needed. Right-click on the title, select **Column Title** and enter a new title.

| 🕨 Data Log     |              |                |            |     |
|----------------|--------------|----------------|------------|-----|
|                | Output file: | Peters Log.csv |            |     |
| Logging Active |              |                | Max file s | ize |
| Timestamp      |              | Latitude       | Longitude  |     |
|                |              |                |            |     |
|                |              |                |            |     |
|                |              |                |            |     |

### 6.2.3 Organizing columns

In configuration ON mode, right-clicking on the title for a column will open a menu with miscellaneous commands.

Generally, the width and order of the column can be changed in the same manner as for many other Windows programs, e.g., using "click drag and drop" on the column title may shift columns around.

### 6.2.4 Maximum number of columns

The maximum number of columns that can be handled depends on the PC. A PC that meets the general requirements for Live Player Pro will be able to handle 25 columns without any noticeable performance degradation.

### 6.2.5 Saving log data to a file

The program will store the data to a user-defined output file.

| 🕨 Data Log     |              |                |          |          |           |               |                 |
|----------------|--------------|----------------|----------|----------|-----------|---------------|-----------------|
|                | Output file: | Peters Log.csv |          |          |           | Change        | Sample interval |
| Logging Active |              |                | Max file | e size : | 2MB       | eset log-file | 5s 💌            |
| Timestamp      |              | Latitude       | Speed    | COG      | Longitude |               |                 |
|                |              |                |          |          |           |               |                 |
|                |              |                |          |          |           |               |                 |
|                |              |                |          |          |           |               |                 |

The library path for the log files is defined by the preferences for the Player. See paragraph 6.2.6.

#### Max file size

Maximum file size is user defined. Data logging will stop when the file is full. The file may then be reset (or renamed/moved using Windows Explorer).

#### Sample interval

The sample interval is user defined. Fast sampling (small intervals) requires lots of disc space.

#### 6.2.6 Preferences

#### **Directory path for log files**

The library path for the log files is defined by the preferences for the Player (Player main window, **Options** -> **Preferences** -> **Directory settings**).

#### Disable data logging at connect

Data logging without explicit acknowledge from the operator can be inhibited (Player main window, **Options -> Preferences -> Data Logger**).

On: The operator must start data logging manually.

**Off:** Data logging will start automatically if configuration with "data logger enable" is loaded.

Prompt: (Default) The operator will be prompted before data logging will start.

#### 6.3 **Audio Setting**

The audio can be set from the menu bar.

Click the **Tools** menu in the menu bar and then click **Audio**, or click the Audio icon. •

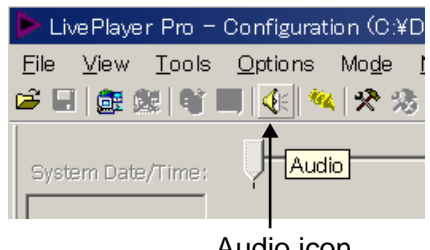

Audio icon

If a password has been defined at installation, enter the password.

The following audio setting dialog box is displayed. Set each item as shown in the figure below.

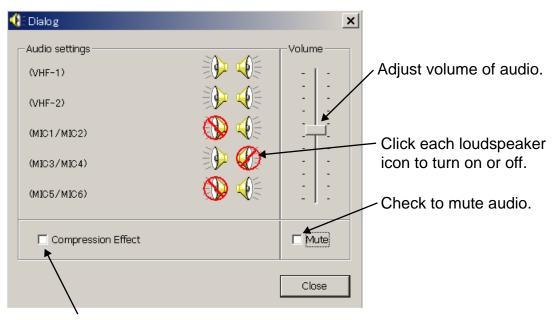

Check to compress audio data.

# 6.4 Displaying Log

The log for the player program may be displayed. This may be used for troubleshooting.

Click the **Tools** menu in the menu bar and then click **Log**. The following log window is displayed.

| E Log Window                                                                                                    |   |
|----------------------------------------------------------------------------------------------------|---|
| 2 06:36:52:459 CToolsPlayerConfig:UnpackPlayerConfig:995 ; ZjpType=0 ; ZLIB1 unsucessfull                                                                         |   |
| 0 06:36:52:509 CRealtimeEngine::InitInstance:292 : ConnectVR5000 AfxSocketInit Succeeded<br>2 06:59:11:224 CPlayerControl::DoForcedDisconnect:1835 : Desconnected |   |
|                                                                                                    |   |
|                                                                                                    |   |
|                                                                                                    |   |
|                                                                                                    |   |
|                                                                                                    |   |
|                                                                                                    |   |
|                                                                                                    | ŀ |
|                                                                                                    |   |
|                                                                                                    |   |
|                                                                                                    |   |
|                                                                                                    |   |
|                                                                                                    |   |
|                                                                                                    |   |
|                                                                                                    |   |
|                                                                                                    |   |
|                                                                                                    |   |
|                                                                                                    |   |
|                                                                                                    |   |

# 6.5 Sequential Log

Input data can be displayed sequentially on the screen. Further, its data can be saved as log file. To do so, you must first create a new configuration page for the sequential log.

1. Referring to section 2.1, do steps 1 to 10 and choose "Sequential Log Tab" at step 11.

| ab Page Properties                                                                                                    |                                            | ×        |
|----------------------------------------------------------------------------------------------------|--------------------------------------------|----------|
|                                                                                                    | Tab is                                     | s static |
| Tab Icon:                                                                                                    | Title :                                    | , sedere |
| Time Status Page                                                                                                    | SeqLog                                     |          |
| Empty Tab                                                                                                    | settings on the Pag-Page will be Delete) — |          |
| Empty Tab<br>Data-Logger Tab<br>Graphical Display (1 Panel)<br>Graphical Display (2 Panels)<br>Graphical Display (2 Panels)<br>Graphical Display (4 Panels)<br>Graphical Display (Example)<br>Graphical Display (Full-Page Gi<br>Sequential Log Tab | īraph)                                     |          |
| Standard Tab<br>VR-5000 Serial Status Tab<br>VR-5000 Status Tab                                                                                                    |                                            |          |
|                                                                                                    |                                            |          |
| ок                                                                                                    | Ca                                         | ncel     |

2. Do steps 12 to15 to create a sequential log configuration.

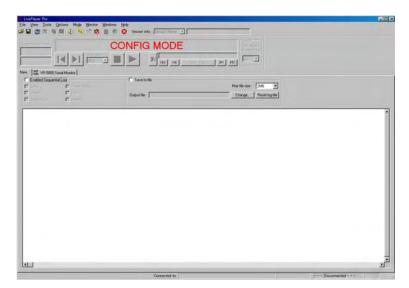

- 3. Set details for the sequential log configuration as follows.
  - 1) Check "Enabled Sequential Log."
  - Check data item to be displayed/saved as sequential log. For "Serial", choose a channel of data (you can choose plural channels). "Image" is under development.
  - 3) To save log data to a file, check "Save to file", click **Change** button and then specify both where to save file and file name.
  - To set a file size, choose suitable one from the dropdown list of "Max File size."
  - Note: The details for the sequential log configuration can be changed at **Configuration Off Mode.**
- 4. Click **Turn Configuration Mode Off** button on the tool bar, click **Yes** button and then specify both where to save configuration file and file name.
- 5. To display sequential log data, click **Connect** button on the tool bar, **Live** button at Connect dialog box and then **Start playing** button. The input data is displayed sequentially as shown in the figure below. To reset the log file, click **Reset log-file** button.

| Jame Tools Opians Mage Marcine Windows Heat                                                                                                    |                    | E  |
|----------------------------------------------------------------------------------------------------|--------------------|----|
| The Iton Grant hap grant grant int                                                                                                    |                    |    |
| a - W a a 4                                                                                                    |                    |    |
| iter Dats/Free                                                                                                    |                    |    |
|                                                                                                    |                    |    |
| 8/09/2008                                                                                                    |                    |    |
|                                                                                                    | 1                  |    |
| 90 State Lange Ave.   20. Victor Lange Loop                                                                                                    |                    |    |
| Timble Grounnillog                                                                                                    |                    |    |
|                                                                                                    | 1- 114             |    |
|                                                                                                    |                    |    |
| Image Dyce District The District of Setting District of District of District o | Rewit Kig MA       |    |
| Filipaten Log IT Analog                                                                                                    |                    |    |
|                                                                                                    |                    |    |
| 0:00:27.0 26/09/2006-1700 - 47906A,400422,00,9000.0.8,00000.0.8,0.00,0.0.9,0.8,0.0.0.0.8,0.0.8,0.0.0.0.0.0.0.0.0.0                                                                                                    |                    |    |
| 0:00:24.1 26/09/2008: 3107 - 1090L1,0000.0,8,00000.0,8,100823.14,A,A*A5                                                                                                    |                    |    |
| 0:08:24.1 26/09/2008c HINO - 409204,100822.25,26,09,2006,00,00*61                                                                                                    |                    |    |
| 0:08:24.8 26/09/2008: 3100 - 409034,100823.00,0300.0,8,00000.0,8,0,00.0,0,0,0,0,0,0,0,0,                                                                                                    |                    |    |
| 0:00:25.0 36/09/IN06: 3100 - 46FGLL,0000.0,8,00000.0,8,100023.14,4,4464                                                                                                    |                    |    |
| 0:00:25.2 36/09/2006: 3100 - 469204,100823.25,26,05,2006,00,00*60                                                                                                    |                    |    |
| 0:00125.0 E0/09/2006: Fower Statut: AC(0R) - DC(NOT_PRETRNT) - Datesry(FALMED)                                                                                                    |                    |    |
| 0:00:25.9 26/09/2006: 1100 - 459054,100824.00,0000.0,%,00000.0,%,0,00,0.0,0,0,0,0,                                                                                                    |                    |    |
| 0:00:26.1 26/09/2008: 3100 - 40F0L5,0000.0,W,00000.0,E,100824.14,A;A*63                                                                                                    |                    |    |
| 0:08:26.3 26/09/2005: 1100 - (59204,100824.25,26,09,2006,00,00*67                                                                                                    |                    |    |
| 0108126.9 26/09/2006: 3100 - 459054,100825.00,0000.0.%,00000.0.%,0.0.0.0.0.0.0.%,0.0.%,0.0.%,0.0.000970                                                                                                    |                    |    |
| 0:00:27.1 36/09/2006- 3750 - 469GLA,0000.0,8,00000.0,8,100025.14,A,A*60                                                                                                    |                    |    |
| 0108127.1 26/09/2006: 3100 - 1622D4.100825.25,26.09.2006.00.00765                                                                                                    |                    |    |
| 0:08:27.9 28/09/2006: 1100 - 169604,100826.00,0000,0,8,00000.0,E,0,000.0,0,0,0.0,8,0.0,8,0.0,000/7E                                                                                                    |                    |    |
| 0:08:28.1 26/09/2006: 1100 - 44F0L1,0000.0,N,00000.0,X,100826,14,A,A*61                                                                                                    |                    |    |
| 0:00:20.2 06/09/2006: 4000 - 469004.100826.25,26.05,200.00,00465                                                                                                    |                    |    |
| 0:00:20.9 16/09/2006: 1200 - 167954,100827.00,0000.0,#,00000.0,#,0,00,0,0,0,0,0,0,                                                                                                    |                    |    |
| 0:00128.1 26/09/1006= 3100 - 469011.0000.0.M.00000.0.K.100827.14.A.A*00                                                                                                    |                    |    |
| 0:00129.2 26/09/2000: 3100 - 4092D#,100827.25,26,09,2006,00,00*62                                                                                                    |                    |    |
| 0:06:30.0 26/09/2006: 3100 - #3F05A,106525.06,0000.0,%,00000.0,%,0,09,0.0,0,0,0,0,0,0,0,0,0,0,0,0,0000*70<br>0:06:30.1 26/09/2006: 3100 - 46F05A,0000.0,%,00000.0,%,100000.14,A,A*6F                                                                                                    |                    |    |
|                                                                                                    |                    |    |
| 0:00:40.0 26/09/2006: HIGO - 46922A.100428.25.28.09.2006.00.00*42<br>0:00:40.0 26/09/2006: Yowar Status: AC(02) - DC/NOT PRESENT) - Datasty(FALLED)                                                                                                    |                    |    |
| 0:00:01.0 26/09/2006: 5100 - 167004,100829.00,0000.0,#,00000.0,E,0,00.0,0.0,0.0,E,0.0,E,0. |                    |    |
| 0:00:01.1 16/09/2006: 3100 - 469014,100025,00,00000,0,8,10000,0,2,0,0,0,0,0,0,0,0,0,0,0,0,0,0,0                                                                                                    |                    |    |
| 0:09:31.1 36/09/2006: 3100 - 409204.100829.25.26.09.2006.00.00*64                                                                                                    |                    |    |
| 0:00:01.9 16/09/2006: 3100 - 169054,100830.00,0000.0,#,00000.0,E,0,0,0,0,0,0,0,0,0,0,0,0,0,0,0                                                                                                    |                    |    |
| 0:00:12.1 16/09/2006: 3100 - 46FGL2.0000.0,1.00000.0,E.100030.14.A.4466                                                                                                    |                    |    |
| 0:00152.1 0:/09/2006: 3100 - 10:002,0000.0,0,00000.0,0,00000.0,0,4,4,4,4,0                                                                                                    |                    |    |
| 0:00102:2 10/03/2000: 3100 - 100204,100030,02,00,000,0,5,00000,0,5,0,00,0,0,0,0,0                                                                                                    |                    |    |
| 0:08:32.3 19/09/2008: 5100 - 40FGL,0000.0,8,0000.0,2,0000.0,2,0,00,0,0,0,0,0,0,0,0,                                                                                                    |                    |    |
| 0:08:33.1 19/09/2008: 3100 - 469234,100831.25,26,09,2006,00,00*63                                                                                                    |                    |    |
| violetas, e anverravene acou - gerrang comat, espanyong menjangon se                                                                                                    |                    |    |
|                                                                                                    |                    | 21 |
| Committed in Financial Publication                                                                                                    | Figure UVD Company |    |

# 7. LIVE PLAYER BACKUP

The Live Player Backup program is an independent program. The program is able to use an internal disc in a PC, however it is strongly recommended that a disc bay with a removable disc is used for this purpose. The disc will be formatted in a special way and will not be available for the Windows operating system. The capacity of an available hard disk is 6 GB to 250 GB.

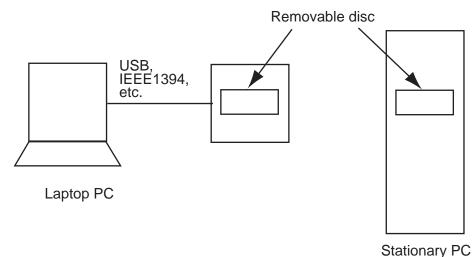

It is started from the desktop by double-clicking on its associated icon 📓 or from the Windows start menu (Live Player Backup).

**Note:** Do not start the backup program and live-player program simultaneously. If these programs are started simultaneously, the processor will be overloaded, and then the backup or live-play may function abnormally.

| Live Player Backup<br>Tools Actions Help                                                                                          |                                                                                                    |
|----------------------------------------------------------------------------------------------------|----------------------------------------------------------------------------------------------------|
|                                                                                                    |                                                                                                    |
| Connection Properties                                                                                                    | 0.100                                                                                                    |
| Disk Infomation<br>> Selected Disk NOT Present <<br>Disk Name: test6gb3<br>Jser ID: FEC<br>Jnig,Key : 0x0699F47F<br>Disk Progress | System Information<br>End-of-disk: Wrap/Continue<br>Connected at: (Unknown)<br>Last VR5000 info:<br>Vessel Name: N/A |
| Program Log:<br>31-05-2005 07:40:30:660 UTC Li                                                                                    | vePlayer Backup program started                                                                                      |
|                                                                                                    | Program log is                                                                                                    |

Program log is displayed each 15 seconds during backup.

# 7.1 Disc Organizer

A disc must be selected before the backup can start. The Disc Organizer is opened by selecting **Tools** -> **Disc Organizer**.

| Live Player Backup Disk Organizer |                                                                                                    | ×                                                                                                    |
|-----------------------------------|----------------------------------------------------------------------------------------------------|----------------------------------------------------------------------------------------------------|
| Attached Disks                    | Disk Properties<br>Remote Backup Disk<br>Tecording Time: 83.1 Days<br>Progress: (0 / 478608)<br>User: No User<br>Remote IP: 0.0.0<br>Local IP: 0.0.0<br>Disk Name: LpRB Disk | Select Disk and Close<br>Select For Backup<br>Disk Operations<br>Initialize Disk<br>User Settings<br>Set Properties |
| Refresh                           |                                                                                                    | Close                                                                                                    |

### 7.1.1 Creating and formatting disc partitions

The disc must be in initialized (i.e., partitioned and formatted correctly) before the backup program can use it. All data on the disc will be lost during this process.

The left window in the disc organizer shows all discs that program is able to access.

Discs are divided into 3 groups:

#### Possible system disc:

This indicates a disc that is formatted differently from the format used by the backup program. System discs must normally not be formatted (note 1). However, a disc that has been used for another purpose (and is going to be used as a backup disc) will often be marked as "Possible system disc". Great care must be taken before the disc is formatted.

- 1. Write down the characteristics (e.g., disc size and number of partitions) of all discs in the system before the new disc is added.
- 2. Add the new disc and click on refresh (note 2).
- 3. Make a positive identification of the new disc.
- 4. Initialize the new disc.

**Note 1** The program is prohibited from formatting the first disc in the system, which is properly the Windows OS system disc.

Note 2 The PC will need a shutdown and restart if a permanent disc is added.

#### Disc ready for partitioning:

This indicates a disc that is completely new. A new disc can be securely initialized.

#### Live Player backup disc:

This indicates a disc that is ready to be used unless is it full.

### 7.1.2 Disc properties

The properties for a disc must be set after it has been formatted. Click the **Set Properties** button.

| Live Player Backup Disk Organizer |           | ×                                                                                |
|-----------------------------------|-----------|----------------------------------------------------------------------------------|
| Attached Disks<br>Attached Disks  | me / ID : | Select Disk and Close<br>Select For Backup<br>Disk Operations<br>Initialize Disk |
| Refresh                           | Cancel    | User Settings<br>Set Properties<br>Close                                         |

**User name / ID:** May be used to indicate the initials of the person who formatted the disc.

Disc name: Typically used to indicate the name of the vessel.

# 7.2 Duration of Backup

A typical VDR system will generate 3G bytes of data each day, i.e., a 120G byte disc will be able to store data for about 40 days.

### 7.3 Starting the Backup Process

- A disc must be selected for back up before the backup process can start. Open the Disc organizer, click on an appropriate disc marked with an asterisk and then click the Select For Backup button. After processing, click the close button.
- The IP address of the VR-5000 must be set correctly. Click Tools ->
   Connection Setup -> Connection/Network to open the Live Player Backup
   Properties dialog box for this purpose.

| 📔 Live Pl | ayer Ba | ckup P   | rope | ertie | 25 |       |   |       | × |
|-----------|---------|----------|------|-------|----|-------|---|-------|---|
| General   | Connec  | tion / N | etwo | rk    |    |       |   |       |   |
| IP Add    | ress :  | 10 .     | 0    |       | 0  | . 100 |   | Query |   |
|           |         |          |      |       |    |       |   |       | - |
|           |         |          |      |       |    |       |   |       |   |
|           |         |          |      |       |    |       |   |       |   |
|           |         |          |      |       |    | OK    | ] | Cance |   |

- 3. Enter the IP address for the VDR, click the **Query** button to test the connection and click the **OK** button.
- 4. Click **Actions** -> **Start Backup** from the main menu to start the backup process.
- 5. Enter password if the operator will be prompted for master password when attempting to start the backup process if the VR-5000 is password protected (master password).
- 6. The backup begins. You can see the program log in the lowest line in the Live Player Backup dialog box.

To stop backup operation, click the **Actions -> Stop Backup**.

#### Stop/Wrap Around at end of disc

When the end of the disc is reached, "stop" or "wrap around" can be set.

Click **Tools** -> **Connection Setup** -> **Connection/Network** to open the Live Player Backup Properties dialog box.

| Live Player Backup Properties | x |
|-------------------------------|---|
| General Connection / Network  |   |
| OK Cancel                     |   |

Check Stop Recording to stop when the disc is full.

Check **Wrap around and continue** to continue even if the disc is full - the oldest data will be overwritten.

# 7.4 Settings After Restart of Program

The Live Player Backup program will store its settings upon exit. The program is therefore ready to resume the backup process (Note1) under the condition that disc that was used for backup last time the program was running is still available.

- **Note1:** The operator just needs to start the backup process (**Actions->Start Backup**).
- **Note2:** This backup program will continue to store data automatically after recovery of lines or restart of the VDR.

# 7.5 Replaying the Backup Data

- 1. Start the Live Player Pro software.
- 2. Click the **Connect** button in the tool bar. The Connect dialog box appears.
- 3. Click the **Backup** button in the left side. The backup media icon with \* mark appears.

| DRU        | Backup          |        |                  |         |         |
|------------|-----------------|--------|------------------|---------|---------|
| =1         | Online Backu    | ips:   |                  |         |         |
| Backup     | UNDEFINE<br>(*) | D      |                  |         |         |
| Extraction | Track inform    | ation: | (*) Large Backup | Analyze | Refresh |
| Live       | Track           | Start  | End              |         |         |
|            |                 |        |                  |         |         |
|            |                 |        |                  |         |         |

#### Connect dialog box

- 4. To see memory track information in the backup hard disk, click the **Analyze** button. The track information appears in the Connect dialog box.
- 5. Click the **Connect** button in the dialog box. The Connect dialog box disappears.
- 6. Select a track as appropriate to replay by track selection buttons.
- 7. Click the **Start Playing** button to replay the backup data. The replaying will start.
- 8. To stop replaying, click the **Stop Playing** button.
- 9. To disconnect the line, click the **Disconnect** button in the tool bar. The confirmation message appears. Click the **OK** button to disconnect.

# 7.6 Extracting the Backup Data and Replaying

The data recorded in the backup hard disk can be copied to the hard disk of the Replay PC and replayed by using the Live Player Pro software.

To extract the data from the backup hard disk:

- 1. Click the **Connect** button in the tool bar. The Connect dialog box appears.
- 2. Click the **Backup** button.
- 3. Click the **Connect** button in the Connect dialog box.
- 4. Click the Extractor button in the tool bar.

| Extracto                                                                   | or button                                                                                |                                                                      |                       |
|----------------------------------------------------------------------------|------------------------------------------------------------------------------------------|----------------------------------------------------------------------|-----------------------|
|                                                                            |                                                                                          |                                                                      |                       |
| LivePlayer Pro - onfiguration (UNK)<br>File View Tools O tions Mode Monito |                                                                                          |                                                                      |                       |
|                                                                            | or windows Help<br>🛠 🎭 🗐 🛞 😵 Vessel info: Vessel Name                                    | ▼ UNDEFINED                                                          |                       |
|                                                                            |                                                                                          | Spe                                                                  | ad                    |
| System Date/Time:                                                          |                                                                                          | 05:41:37 10/06/2005                                                  | y Audio               |
| 10/06/2005 05:41:37 10/06/2005                                             |                                                                                          | 2:37 10/06/2005 → Goto at sp<br>5:41:37 10/06/2005)-(05:42:37 10/06/ | peed 1×               |
|                                                                            |                                                                                          | Select Track                                                         |                       |
| Fi Fatra                                                                   | actor                                                                                    |                                                                      | ×                     |
| WR-5000 Status Monitor                                                     | ct Tracks                                                                                |                                                                      |                       |
| Analog Extrac                                                              |                                                                                          | Selected                                                             | traction Progress     |
|                                                                            | rack 1 05:41:37 10/06/2005 05:42:37 10/06                                                |                                                                      | traction Progress     |
|                                                                            | rack 2 07:20:22 10/06/2005 07:26:37 10/06                                                |                                                                      |                       |
|                                                                            | rack 3 07:28:52 10/06/2005 07:30:37 10/06                                                |                                                                      |                       |
|                                                                            | rack 4 07:30:52 10/06/2005 07:32:07 10/06<br>rack 5 07:32:22 10/06/2005 07:33:07 10/06   |                                                                      |                       |
|                                                                            | rack 6 08:44:37 10/06/2005 08:48:37 10/06                                                |                                                                      |                       |
|                                                                            | rack 7 08:49:07 10/06/2005 08:51:22 10/06                                                |                                                                      |                       |
|                                                                            | rack 8 08:52:07 10/06/2005 08:54:37 10/06<br>rack 9 08:58:37 10/06/2005 08:59:37 10/06   |                                                                      |                       |
|                                                                            | rack 9 08:58:37 10/06/2005 08:59:37 10/06/<br>rack 10 07:53:22 13/06/2005 07:56:37 13/06 |                                                                      |                       |
| Digital                                                                    |                                                                                          |                                                                      |                       |
| DC15 DC31 I                                                                |                                                                                          |                                                                      |                       |
| DC14 DC30 I                                                                |                                                                                          |                                                                      |                       |
| DC13 DC29 I                                                                |                                                                                          |                                                                      |                       |
| DC12 DC28 I                                                                |                                                                                          |                                                                      |                       |
| DC11 DC27 I                                                                |                                                                                          |                                                                      | -                     |
| DC10 DC26 I                                                                |                                                                                          |                                                                      |                       |
| DC09 DC25 I Start e                                                        | extraction: Duration:                                                                    | ▲ End extraction                                                     |                       |
| DC08 DC24 I                                                                |                                                                                          | <b>↑</b>                                                             |                       |
| DC07 DC23 I Extrac                                                         | ction Target                                                                             |                                                                      |                       |
| DC06 DC22 1                                                                |                                                                                          |                                                                      |                       |
| DC05 DC21 I                                                                |                                                                                          |                                                                      | Extraction Browser    |
| DC04 DC20 I                                                                |                                                                                          |                                                                      |                       |
| DC03 DC19 I                                                                |                                                                                          |                                                                      |                       |
| DC02 DC18 I                                                                |                                                                                          |                                                                      | xtract Cose           |
| DC01 DC17 I                                                                |                                                                                          |                                                                      |                       |
|                                                                            |                                                                                          |                                                                      |                       |
|                                                                            |                                                                                          |                                                                      |                       |
| _                                                                          | ח י                                                                                      | uration                                                              |                       |
| Start Extra                                                                | action time                                                                              |                                                                      | I End Extraction time |
|                                                                            |                                                                                          | Extraction B                                                         | rowser button         |
|                                                                            |                                                                                          |                                                                      |                       |

5. Choose the tracks you want to retrieve, referring to the Start Extraction time, Duration, and End Extraction time. Also, the Start Extraction time, Duration and End Extraction time can be changed.

#### 7. LIVE PLAYER BACKUP

6. Click the **Extraction Browser** button. The Extraction Browser dialog box appears.

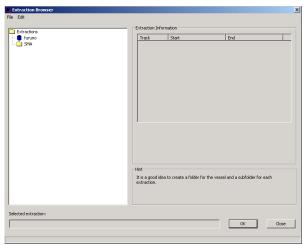

- 7. Choose **Edit** and **New Extraction** from the menu bar on the Extraction Browser dialog box and enter a file name.
- 8. Click the **OK** button. The Extraction Browser dialog box disappears.
- 9. Click the **Extract** button in the Extractor dialog box. The bar graph which indicates retrieving status appears. When the extraction is completed, the message "Extraction Completed Successful" appears.
- 10. Click the **OK** button and then click the **Close** button.

To replay the data retrieved and copied into the HDD of the PC:

- 1. Click the **Connect** button in the tool bar. The Connect dialog box appears.
- 2. Click the **Extraction** button.

| ORU DRU  | Extraction    |                  |     |          |                    |
|----------|---------------|------------------|-----|----------|--------------------|
| _        | Selected ext  | raction:         |     |          |                    |
| lackup   |               |                  |     |          |                    |
| traction | Select player | r configuration: |     | <u> </u> | Extraction Browser |
|          | Track inform  | ation:           |     |          |                    |
|          |               |                  |     |          |                    |
| Live     | Track         | Start            | End |          |                    |
| Live     | Track         | Start            | End |          |                    |

- 3. Click the **Extraction Browser** button on the Connect dialog box. The Extraction Browser appears.
- 4. Choose a file to replay and then click the **OK** button.
- 5. Click the **Connect** button on the Connect dialog box.
- 6. Click the **Start Playing** button. The data is displayed in the data window.

# 8. **SERIAL OUTPUT FOR OTHER APPLICATIONS**

The Player is able to relay serial data for other applications.

#### 8.1 **Output Port Settings**

An output port on the PC for the serial data is needed and must be configured. These parameters are included in the Players preferences (Options -> Pret

| ference | -> | Port | Setting | s) |
|---------|----|------|---------|----|
|         |    |      |         |    |

| Jirectory settings   Regional settings | Alarm Display settings Advanced Port Settings                      |
|----------------------------------------|--------------------------------------------------------------------|
| Communication Port COM1:               | Name:                                                              |
|                                        | Communication Port COM1:                                           |
|                                        | Туре:                                                              |
|                                        | Output                                                             |
|                                        | Description:                                                       |
|                                        | Serial Communication Port                                          |
|                                        | Settings :                                                         |
|                                        | COM1 - Baud:9600 Databit:8 Parity:None Stopbit:1<br>Flowcontrol:No |
| New Delete                             | Setup                                                              |

To set output port:

- 1. Click New and enter name at Name field.
- 2. Click Setup to show the Setup COM dialog box.

| Setup COM    |       |          | ×      |
|--------------|-------|----------|--------|
| Port         | COM 1 | -        |        |
| Baud-Rate    | 9600  | <u>–</u> |        |
| Data Bit     | 8 🔻   | _        |        |
| Parity       | None  | -        |        |
| Stop Bit     | 1 🔻   | _        |        |
| Flow Control | No    |          | •      |
|              | Ĺ     |          | . 1    |
| ОК           |       |          | Cancel |

3. Enter each box as appropriate and click OK.

# 8.2 Configuration of Serial Output

The Player must be in the configuration mode to configure the serial output. A click on **Tools** -> **Setup Serial Output** will open the tool for configuring the sources for the serial output.

| Selected    | Name                            | Туре               | Speed       | Enabled  |      |
|-------------|---------------------------------|--------------------|-------------|----------|------|
| ØĮ          | PS Rudder Indicator             | Nmea               | 4800        | Enabled  |      |
| ٥Ĵ          | SB Rudder indicator             | Nmea               | 4800        | Enabled  |      |
| ٥Ĵ          | PS Propel Response              | Nmea               | 4800        | Enabled  |      |
| ٥Ĵ          | SB Propel Response              | Nmea               | 4800        | Enabled  |      |
| ▣₰          | Thrust 1 Order                  | Nmea               | 4800        | Enabled  |      |
|             | Thrust 2 Order                  | Nmea               | 4800        | Enabled  |      |
| 미┚          | Thrust 1 Response               | Nmea               | 4800        | Enabled  | _    |
| ▣₰          | Thrust 2 Response               | Nmea               | 4800        | Enabled  |      |
| 미골          |                                 | Nmea               | 4800        |          |      |
| 미골          | DGPS Receiver                   | Nmea               | 4800        | Enabled  |      |
| oy          | Aneometer                       | Nmea               | 4800        | Enabled  |      |
| Jumber of S | ielected Channels : 03          | Maximum Input Biti | rate : 1440 | 00 bit/s |      |
| ort:        |                                 |                    |             |          | Test |
| <b>1</b> -  | ication P 🔻 🛛 Serial Communicat | ion Port           |             |          |      |
|             |                                 |                    |             |          |      |

Enter check mark to items to be output at the "Selected" column in the Input filed. Choose output port at "Port" drop down list in the Output field. The operator may select a number of data sources and one output port.

#### Merging of data

The program is designed to handle NMEA sentences, i.e., two sentences will not be interleaved but sent one at a time. The program may fail to relay ASCII or binary data depending on the properties of the data.

# 8.3 Data Output

### Enable/Disable output

The Enabled/Disable Serial Output icon on the Players tool bar is used to output data. This can be done while the Player is playing/replaying data.

#### **Overflow on serial port**

The serial output port may overflow if the combined inputs exceed the capacity of the output port. The operator will be warned if this happens. The operator may suppress the message. This will be in force until output is disabled and then enabled.

#### Serial output and step

The Player is able to generate serial output while stepping. However the output port may be congested and steps may take very long time to process.

# 9.1 Display Layout

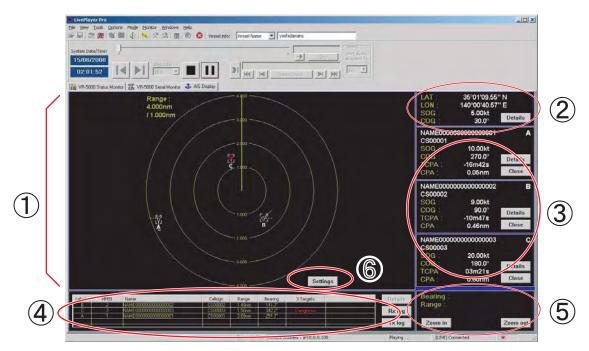

**Note:** The presentation mode is always North-up (true bearing). See below for description of display items. Default AIS channel is "SI01" (VR-3010, CH2, TB15). To change the default, click "Turn Configuration Mode ON" button on the tool bar, click "Tool" on the menu bar and select "Setup AIS Data Input" to show "AIS Data Setting" daialog box. The default setting can be changed in this dialog box.

#### 1: AIS Graphic window

Displays AIS transponder equipped vessels.

- Concentric circles are range rings. You can change range by clicking Zoom IN or Zoom Out button. You can display this window in full screen by double clicking the AIS window.
- Radial line extending from screen center is own ship's heading.
- AIS target is marked with a triangle. Symbol appearance changes with target status. The display can show max. 500 targets (nearest targets from own ship) simultaneously.

#### **(2): Own Ship Information**

Latitude, Longitude, SOG (speed over ground), COG (course over ground) of own vessel is shown. You can display detailed information by clicking the Details button.

#### 3: Target Data box

A target is selected by left-click on the graphic area. Click it again to deselect. The data of three targets may be shown simultaneously. To clear data, click the close button. Other ships' data includes Name, Call sign, SOG, COG, TCPA and CPA. To display detailed data, click the Details button.

#### 4: Target List

Lists all targets, in range order from own ship.

Label: The label A, B or C are attached to targets selected for Target Data Box.
MMSI: MMSI number of target
Name: Ship's name of target
Call sign: Call sign of target
Range: Distance from own ship to target
Bearing: Bearing from own ship to target
X Target: X means total number of receiving targets. Status of target (dangerous or lost) is also indicated.

To display detailed data about a target, select it from the list and click the details button.

#### **<u>(5): Cursor Data</u>**

Bearing and range from own ship to cursor position.

#### 6: Settings

Press Setting button to display the following dialog box and set necessary items.

| CPA threshold:    | 1.5 | NM    | (0 - 10.0)  |
|-------------------|-----|-------|-------------|
| TCPA threshold:   | 20  | min   | (0 - 60.0)  |
| ROT threshold :   | 20  | °/min | (0 - 720.0) |
| Scale of Distance |     | N C C | )FF         |

CPA threshold: Set further distance for which to classify a target as a dangerous target.

TCPA threshold: Set max. time for closest point of approach for which to classify a target as a dangerous target.

ROT threshold: Display condition of ROT direction. Set highest ROT value for which to display ROT line on target.

Scale of Distance: Turn range ring distance indication on or off.

# 9.2 Target Symbol

| AIS target        | symbol       | Description of symbol                                                                                                    |
|-------------------|--------------|----------------------------------------------------------------------------------------------------|
|                   |              | An isosceles, acute-angled triangle with its centroid<br>representing the target's reference position. The most<br>acute apex of the triangle is aligned with the heading of<br>the target, or with its COG, if heading information is not<br>available.      |
| Normal AIS target | A.           | The COG/SOG vector is displayed as a dashed line starting at the centroid of the triangle.                                                                                                    |
|                   | 1/           | The heading is displayed as a solid line of fixed length staring at the apex of the triangle.                                                                                                    |
|                   | 1            | A flag on the heading indicates a turn and its direction<br>in order to detect a target maneuver without delay.                                                                                                    |
|                   |              | When ROT is larger than the set values, the symbol below is displayed.                                                                                                    |
| Selected target   |              | A square indicated by its corners is drawn around the target symbol. Either of A, B or C label is displayed in the selected target.                                                                                                    |
|                   |              | When CPA and TCPA are smaller than a set value, this symbol is displayed on red color.                                                                                                    |
| Dangerous target  |              | A red line clearly distinguishable from the standard lines<br>is used to draw the symbol. The target is displayed with<br>vector, heading and rate of turn indication. If a value of<br>TCPA becomes negative, the dangerous target<br>becomes normal target. |
| Lost target       | $\checkmark$ | The target changes into a lost target when the signal<br>cannot be received for three minutes. Further, the lost<br>target disappears when the signal is not received for an<br>additional three minutes.                                                     |

# 9.3 Display Range

Display range may be chosen by clicking the Zoom In or Zoom Out button. The table below shows the available ranges.

| Range (nm)               | 0.125 | 0.25 | 0.5 | 0.75  | 1   | 1.5  | 2   |
|--------------------------|-------|------|-----|-------|-----|------|-----|
| Range ring interval (nm) | 0.025 | 0.05 | 0.1 | 0.125 | 0.2 | 0.25 | 0.4 |
| Number of Range rings    | 5     | 5    | 5   | 6     | 5   | 6    | 5   |

| 3   | 4 | 6        | 8      | 12 | 16 | 24 | 48 | 96 |
|-----|---|----------|--------|----|----|----|----|----|
| 0.5 | 1 | 1        | 2      | 2  | 4  | 4  | 8  | 16 |
| 6   | 4 | 6        | 4      | 6  | 4  | 6  | 6  | 6  |
|     |   | (Dofoult | · 6nm) |    |    |    |    |    |

(Default: 6nm)

# 9.4 **Ownship Details Window (detailed information)**

Press Details button in the own ship information area to show details data. Figure below shows the Own ship Details window. "---" is shown where there is no data.

| Description | Data                                       |
|-------------|--------------------------------------------|
| MMSI        | 123456789                                  |
| IMO no.     | 987654321                                  |
| Name        | NAME000000999999999                        |
| Callsign    | C599999                                    |
| LAT         | 35°00'45.71" N                             |
| LON         | 140°00'26.66" E                            |
| SOG         | 5.00kt                                     |
| COG         | 30.0°                                      |
| HDG         | 0.0°                                       |
| ROT         | 4.5°/min R                                 |
| Status      | 0: Under way using engine                  |
| Туре        | 35: Vessel: Engaged in military operations |
| Destination | DESTINATION999999999                       |
| ETA         | 25/JUN 09:30                               |
| Length      | 130m                                       |
| Beam        | 30m                                        |
| Device      | 1: GPS                                     |
| Draught     | 1.0m                                       |
| Accuracy    | Low                                        |

Ownship Details window

# 9.5 AIS Target Details Window

Press Details button in the target data box to show details data of a target. Figure below shows the Target ship data window. "---" is shown where there is no data.

| Description      | Data                                     | 3 |
|------------------|------------------------------------------|---|
| MMSI             | 1                                        |   |
| IMO no.          | 100                                      |   |
| Name             | NAME000000000000000000000000000000000000 |   |
| Callsign         | C500001                                  |   |
| LAT              | 35°00'00.00" N                           |   |
| LON              | 139°57'03.93" E                          |   |
| SOG              | 10.00kt                                  |   |
| COG              | 270.0°                                   |   |
| HDG              | 180.0°                                   |   |
| ROT              | -40.2°/min R                             |   |
| Status           | 0: Under way using engine                |   |
| Туре             | 30: Vessel: Fishing                      |   |
| Destination      | DESTINATION00000001                      |   |
| ETA              | 1/JUL 02:03                              |   |
| Length           | 40m                                      |   |
| Beam             | 10m                                      |   |
| Device           | 2: GLONEASS                              |   |
| Draught          | 0.3m                                     |   |
| Accuracy         | Low                                      |   |
| Bearing to ship  | 252.8°                                   |   |
| Distance to ship | 2.96nm                                   |   |
| TCPA             | -13m23s                                  |   |
| CPA              | 0.10nm                                   |   |
|                  |                                          |   |

Target ship data window

# 9.6 Log Windows

#### Receive message log

Press "Rx log" button in the target list area to show the receive message log (VDM sentence).

RX log window

MMSI: MMSI number of a message sending station.

Time/Date: Time and date which the VDR records the meaasge.

- ID: Message ID (ID6 or ID12: addressed message, ID8 or ID14 broadcast message)
- Message: 20 charactors in the beginning of a receive message are dispalyed.

To show the full message in the lower box, select one in the list. Press Close button to erase the Rx log window.

#### Transmit message log

Press "Tx log" button in the target list area to show the transmit message log (VDO sentence).

| ID<br>6<br>8<br>12<br>12<br>12 | Message<br>TEXT_MESSAGE0000000000000000000000000000000000 |                                         |
|--------------------------------|-----------------------------------------------------------|-----------------------------------------|
| 8<br>12<br>12                  | TEXT_MESSAGE0000000000000000000000000000000000            |                                         |
| 12                             |                                                           |                                         |
| 12                             |                                                           |                                         |
| 14                             | SAFETY RELATED TEXT000000000000                           |                                         |
|                                | SAFETY_RELATED_TEXT0000000000000                          |                                         |
|                                |                                                           |                                         |
|                                |                                                           |                                         |
|                                |                                                           |                                         |
| 0000000                        | 0000000000                                                |                                         |
|                                |                                                           |                                         |
| 1                              | 0000000                                                   | 000000000000000000000000000000000000000 |

TX log window

MMSI: MMSI number of a message receiving station. "Broadcast" means broadcast message.

Time/Date: Time and date which the VDR records the meaasge.

- ID: Message ID (ID6 or ID12: addressed message, ID8 or ID14: broadcast message)
- Message: 20 charactors in the beginning of a transmit message are dispalyed.

To show the full message in the lower box, select one in the list. Press Close button to erase the Tx log window.

# APPENDIX

### Menu bar

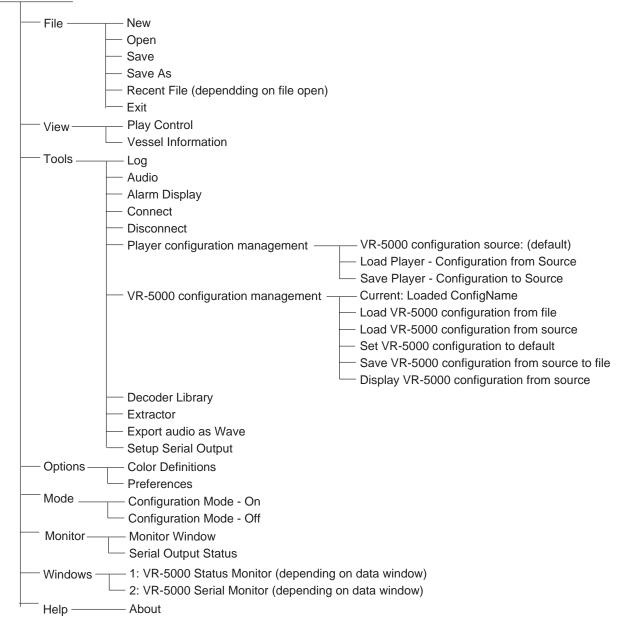

# INDEX

### Α

| Active text    | 17 |
|----------------|----|
| Alarm Display  |    |
| Alarm Panel    | 63 |
| Analog         | 10 |
| Analog data    | 14 |
| Analyze button |    |

### В

| Backup4     | 1 |
|-------------|---|
| Backup HDD4 | 1 |

### С

| Change Tab type to | 6  |
|--------------------|----|
| CONFIG MODE        | 4  |
| Colors             |    |
| Color field        | 10 |
| Color Definitions  | 39 |
| Copy Config        | 14 |
| Compass object     |    |
| Creating columuns  |    |

### D

| DATA DECODER             | 56 |
|--------------------------|----|
| Data Format              | 15 |
| Data Format tab          | 17 |
| Data Log                 | 65 |
| Decoder Editor           | 59 |
| Decoder Library          | 56 |
| Decoder Group            | 58 |
| Decoder name             | 59 |
| Default color definition | 39 |
| Dial Meter object        | 29 |
| Digital                  | 10 |
| digital data             | 17 |
| Display Log              | 70 |
| Disc Organizer           | 73 |
| Disc properties          | 74 |
| Doppler log object       |    |
| DRU                      | 41 |
| DRU button               | 45 |
| Dual Dial Meter object   | 29 |

### Ε

| Edit button                | . 11 |
|----------------------------|------|
| Extraction Browser         | . 51 |
| Extracting the Backup Data | . 77 |
| F                          |      |

| Field Colors     | 12, 18 |
|------------------|--------|
| Frame            |        |
| Formatter syntax | 40     |

### G

| Gauges            |  |
|-------------------|--|
| Graphical Display |  |
| Graph object      |  |
| graphical object  |  |

### Η

| Horizontal ruler object | 35 |
|-------------------------|----|
| I                       |    |
| Inactive text           | 17 |
| Insert Object           | 21 |

### L

| —                  |    |
|--------------------|----|
| Label              |    |
| Library            | 11 |
| Live               | 41 |
| LIVE PLAY          |    |
| LIVE PLAYER BACKUP | 72 |

### М

| Mode Up         | . 24 |
|-----------------|------|
| Move Panel Left | . 24 |

### Ν

| New Configuration           | 3  |
|-----------------------------|----|
| Numeric data display object | 38 |

### 0

| Object             | .24 |
|--------------------|-----|
| Organizing columns | 67  |
| Out Port Setting   | .79 |

### Ρ

| panel properties      | 19 |
|-----------------------|----|
| panel menu            | 23 |
| Paste Config          | 14 |
| Paper Strip panel     | 20 |
| Properties            | 5  |
| Primary               | 28 |
| Pitch and roll object | 36 |

### R

| Replaying the Backup Data | 76   |
|---------------------------|------|
| Rubber object             | . 37 |

### S

| -                        |        |
|--------------------------|--------|
| Save In Library          | 11     |
| Saving log data          | 68     |
| Saving the Configuration | 41     |
| Scale                    | 27     |
| Secondary                |        |
| Selected decoder         | 11     |
| Sentence formatter       | 11, 57 |
| Sequential Log           | 70     |
| Shown Tab Pages          | 7      |
| Sources                  |        |
| Source field             | 10     |
| Start Playing button     |        |
| Stop Playing button      |        |
|                          |        |

## T

| Tab-Properties             | 5      |
|----------------------------|--------|
| Turn Configuration Mode ON | 4      |
| Trend                      | 12, 18 |
| Tend Separate              | 12     |
| Trend Pair                 | 12     |

## U

| Use Checksum | 12 |
|--------------|----|
| Use Timeout  | 12 |

### V

| Vertical bar object |  |
|---------------------|--|
|---------------------|--|